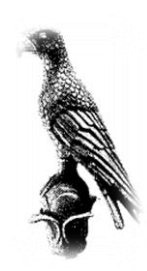

# ΕΛΛΗΝΙΚΗ ΔΗΜΟΚΡΑΤΙΑ ΠΑΝΕΠΙΣΤΗΜΙΟ ΙΩΑΝΝΙΝΩΝ ΠΟΛΥΤΕΧΝΙΚΗ ΣΧΟΛΗ ΤΜΗΜΑ ΜΗΧΑΝΙΚΩΝ ΕΠΙΣΤΗΜΗΣ ΥΛΙΚΩΝ ΠΡΟΓΡΑΜΜΑ ΜΕΤΑΠΤΥΧΙΑΚΩΝ ΣΠΟΥΔΩΝ «ΠΡΟΗΓΜΕΝΑ ΥΛΙΚΑ»

### ΜΕΤΑΠΤΥΧΙΑΚΗ ΔΙΑΤΡΙΒΗ

## ΑΣΛΑΝΙΔΟΥ ΑΙΚΑΤΕΡΙΝΗ Α.Μ 74

**Μελέτη της μηχανικής συμπεριφοράς σύνθετων μονοδιάστατων και διδιάστατων ελαστικών δομών ενισχυμένων με καμπυλόγραμμες ίνες**

ΙΩΑΝΝΙΝΑ, 2021

Η παρούσα Μεταπτυχιακή Διατριβή εκπονήθηκε στο Εργαστήριο Μαθηματικής Μοντελοποίησης και Επιστημονικών Υπολογισμών του Τμήματος Μηχανικών Επιστήμης Υλικών στο πλαίσιο των σπουδών για την απόκτηση του Μεταπτυχιακού Διπλώματος Ειδίκευσης στην εξειδίκευση:

Υπολογιστική Επιστήμη & Μοντελοποίηση Υλικών

που απονέμει το Τμήμα Μηχανικών Επιστήμης Υλικών της Πολυτεχνικής Σχολής του Πανεπιστημίου Ιωαννίνων.

Εγκρίθηκε 19 /4 /2021 από την εξεταστική επιτροπή:

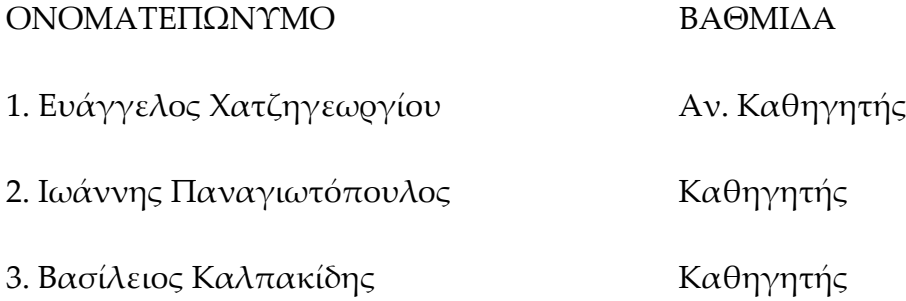

#### *ΥΠΕΥΘΥΝΗ ΔΗΛΩΣΗ*

*"Δηλώνω υπεύθυνα ότι η παρούσα διατριβή εκπονήθηκε κάτω από τους διεθνείς ηθικούς και ακαδημαϊκούς κανόνες δεοντολογίας και προστασίας της πνευματικής ιδιοκτησίας. Σύμφωνα με τους κανόνες αυτούς, δεν έχω προβεί σε ιδιοποίηση ξένου επιστημονικού έργου και έχω πλήρως αναφέρει τις πηγές που χρησιμοποίησα στην εργασία αυτή."*

## **Ευχαριστίες**

Θα ήθελα να ευχαριστήσω θερμά τον καθηγητή μου κύριο Χατζηγεωργίου Ευάγγελο κυρίως για την εμπιστοσύνη που μου έδειξε, και την υπομονή που έκανε κατά τη διάρκεια υλοποίησης της πτυχιακής εργασίας.

Θα ήθελα επίσης να απευθύνω τις ευχαριστίες μου στους γονείς μου, οι οποίοι στήριξαν τις σπουδές μου με διάφορους τρόπους, φροντίζοντας για την καλύτερη δυνατή μόρφωση μου.

### **Περίληψη**

Τα σύνθετα υλικά χρησιμοποιούνται ευρύτατα από τον άνθρωπο από αρχαιοτάτων χρόνων έως και την σημερινή εποχή. Βρίσκουν εφαρμογή σε πολλούς τομείς της βιομηχανίας και των κατασκευών εξαιτίας των πολλών πλεονεκτημάτων που παρουσιάζουν όπως είναι το μικρό βάρος, η υψηλή αντοχή, η εξαιρετική αντοχή σε διάβρωση, η πολύ καλή συμπεριφορά σε κόπωση, σε κρούση και στη διάδοση ρωγμών. Οι σχετικά εύκολες διαδικασίες παραγωγής και το μικρό κόστος συντήρησης είναι μερικοί από τους πολλούς παράγοντες που έχουν οδηγήσει τα σύνθετα υλικά στην πρώτη θέση μεταξύ των κατασκευαστικών υλικών για ένα μεγάλο πλήθος εφαρμογών. Στην σημερινή εποχή και εξαιτίας της μεγάλης ανάπτυξης στο πεδίο της επιστήμης των υπολογιστών, η μαθηματική και υπολογιστική μοντελοποίηση των σύνθετων υλικών είναι πλέον διαδεδομένη τόσο στην έρευνα όσο και στην βιομηχανία. Παρέχει πλεονεκτήματα στο γρήγορο σχεδιασμό και την ανάπτυξη νέων υλικών και χρήσιμα οικονομικά εργαλεία για τον προσδιορισμό και τον έλεγχο των μηχανικών ιδιοτήτων τους.

Στην παρούσα μεταπτυχιακή εργασία θα πραγματοποιηθεί υπολογιστική προσομοίωση και μελέτη της μηχανικής συμπεριφοράς σύνθετων υλικών ενισχυμένα με ίνες. Για την υπολογιστική προσομοίωση των συστημάτων και την υλοποίηση της μελέτης θα χρησιμοποιηθεί το λογισμικό ANSYS.και η νέα υπολογιστική του εφαρμογή Material Designer.

6

#### **Abstract**

Composite materials are widely used by humans from ancient times to the present day. They are applicable in many sectors of industry and construction due to the many advantages they represent such as light weight, high strength, excellent corrosion resistance, very good behavior in fatigue, in impact and in crack propagation. Relatively easy production processes and low maintenance costs are some of the many factors that have led composites to rank first among building materials for a wide range of applications. Nowadays, due to the great development in the field of computer science, mathematical and computational modeling of composite materials is now widespread in both research and industry. Provides advantages in the rapid design and in the development of new materials and useful economic tools for the determination and control of their mechanical properties.

In the present dissertation, a computer simulation and study of the mechanical behavior of fiber-reinforced composites will be carried out. ANSYS software and its new computer application Material Designer will be used for the computer simulation of the systems and the implementation of the study.

# Περιεχόμενα

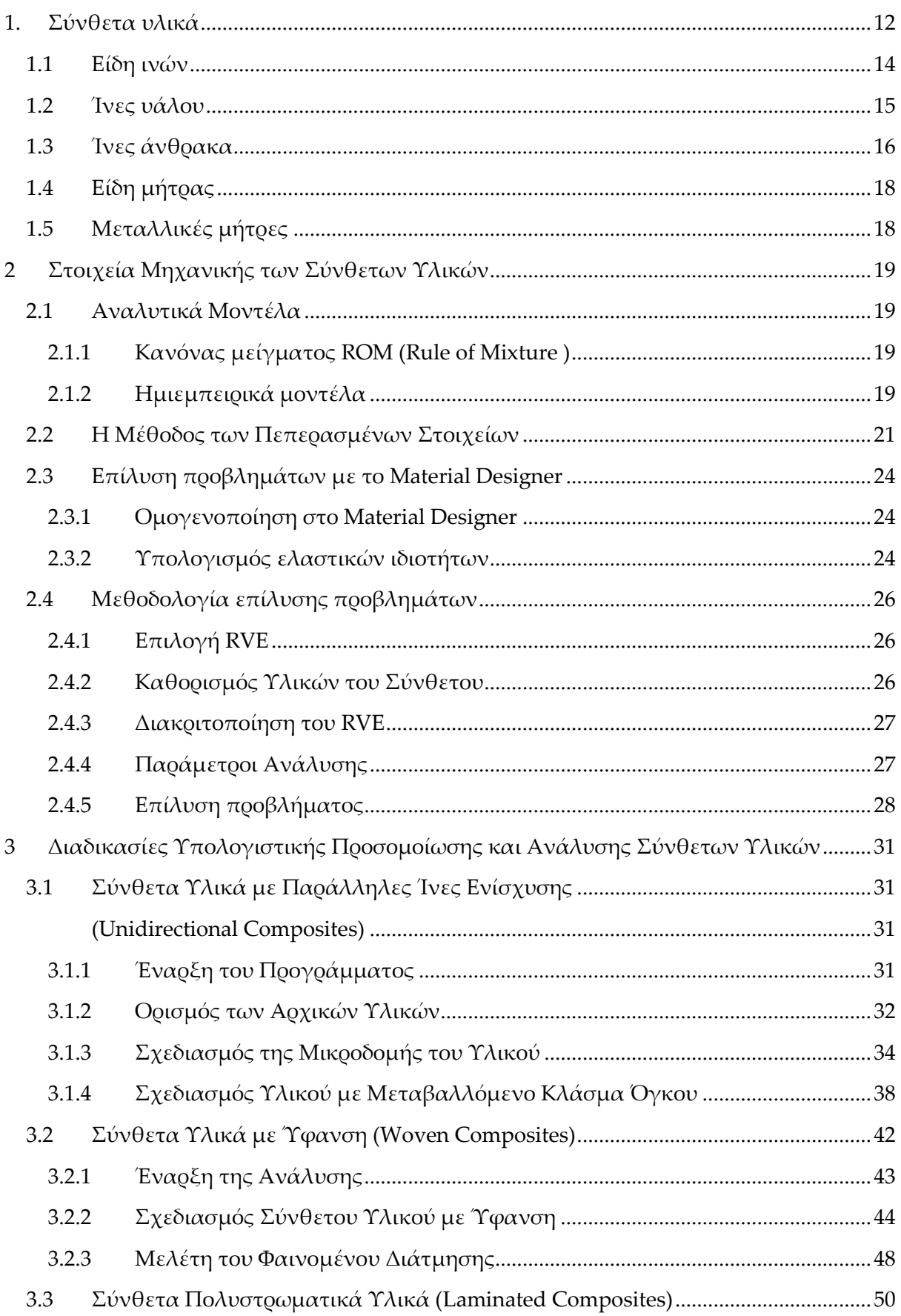

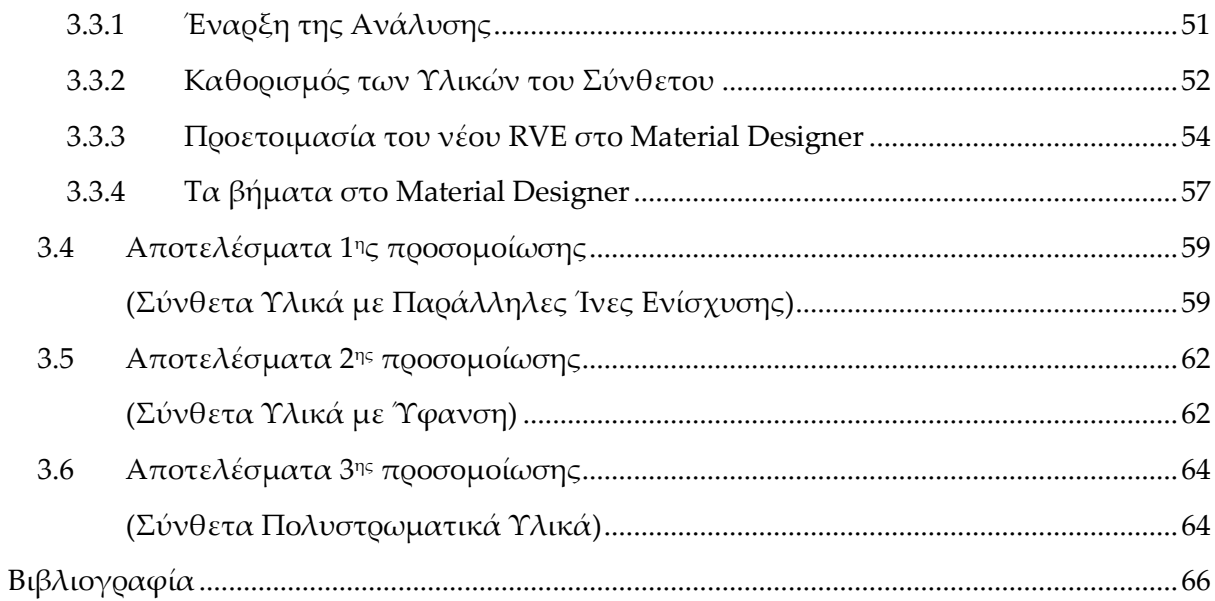

## **Εισαγωγή**

Στόχος της παρούσας μεταπτυχιακής διπλωματικής εργασίας είναι η υπολογιστική προσομοίωση σύνθετων υλικών διαφόρων γεωμετριών με σκοπό τον προσδιορισμό των μηχανικών ιδιοτήτων τους και η σύγκρισή τους με αποτελέσματα άλλων προσομοιώσεων και πειραμάτων τα οποία είναι διαθέσιμα στην βιβλιογραφία. Για τον υπολογισμό των μηχανικών ιδιοτήτων θα χρησιμοποιηθούν αριθμητικές μέθοδοι όπως η μέθοδος των Πεπερασμένων Στοιχείων (FEM). Για την υλοποίηση των προσομοιώσεων θα γίνει χρήση του υπολογιστικού πακέτου ANSYS και συγκεκριμένα θα χρησιμοποιηθεί η νέα βιβλιοθήκη Material Designer (Εικόνα 1.1.1 ), η οποία έχει κατασκευαστεί ειδικά για την προσομοίωση σύνθετων υλικών και την επίλυση προβλημάτων που μπορεί να αντιμετωπίσει ένας μηχανικός στην περιοχή των σύνθετων υλικών.

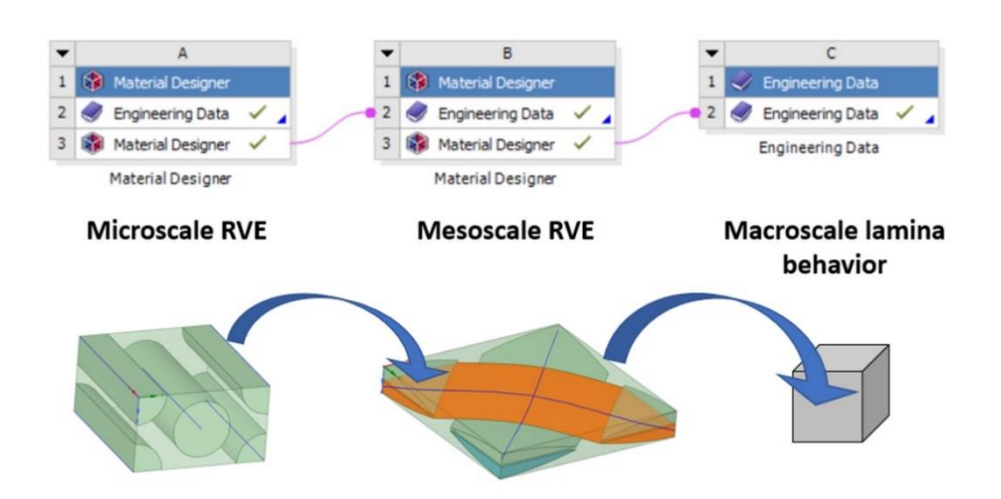

*Εικόνα 1.1.1. Βιβλιοθήκη του ANSYS: Material Designer*

Από τα αποτελέσματα των εφαρμογών προκύπτει το συμπέρασμα ότι η μεθοδολογία και οι αριθμητικές μέθοδοι που χρησιμοποιούνται μπορούν να περιγράψουν με αρκετά μεγάλη ακρίβεια την μηχανική συμπεριφορά των σύνθετων υλικών σε σύγκριση με άλλες προσομοιώσεις και πειραματικές μεθόδους.

Η εργασία χωρίζεται σε τέσσερα (4) κεφάλαια τα οποία είναι:

### **Κεφάλαιο 1 : Σύνθετα Υλικά**

Σε αυτό το κεφάλαιο γίνεται μία γενική περιγραφή της θεωρίας των σύνθετων υλικών, περιγράφονται διάφοροι τύποι σύνθετων υλικών και η εφαρμογή τους στις κατασκευές και τη βιομηχανία.

#### **Κεφάλαιο 2 : Στοιχεία Μηχανικής των Σύνθετων Υλικών**

Σε αυτό το κεφάλαιο γίνεται περιγραφή των αναλυτικών και των υπολογιστικών μεθόδων που χρησιμοποιούνται στη μελέτη των σύνθετων υλικών. Παρουσιάζονται τα βήματα για την προσομοίωση ενός σύνθετου υλικού στο περιβάλλον του ANSYS.

## **Κεφάλαιο 3 : Διαδικασίες Υπολογιστικής Προσομοίωσης και Ανάλυσης Σύνθετων Υλικών**

Σε αυτό το κεφάλαιο γίνεται η προσομοίωση τριών διαφορετικών σύνθετων υλικών. Παρουσιάζεται αναλυτικά, βήμα προς βήμα, η διαδικασία της προσομοίωσης αυτών των υλικών στο περιβάλλον του Material Designer του ANSYS.

## **Κεφάλαιο 4 : Αποτελέσματα - Συμπεράσματα**

Σε κεφάλαιο αυτό γίνεται παρουσίαση των αποτελεσμάτων που προέκυψαν από τις προσομοιώσεις των σύνθετων υλικών που πραγματοποιήθηκαν στο προηγούμενο κεφάλαιο και διατυπώνονται χρήσιμα συμπεράσματα.

## <span id="page-11-0"></span>**1. Σύνθετα υλικά**

Όλο και περισσότερο τα σύνθετα υλικά κερδίζουν έδαφος ως υλικά κατασκευών, βρίσκοντας εφαρμογή στην αυτοκινητοβιομηχανία, την ναυπηγική, την αεροδιαστημική, την αεροναυπηγική και αλλού. Τα χαρακτηριστικά που τα καθιστούν τόσο ιδανικά για τις εφαρμογές αυτές είναι η χαμηλή πυκνότητα σε σχέση με το βάρος τους αλλά ταυτόχρονα, η ισχυρή ακαμψία και ανθεκτικότητα σε κρούση καθώς και η μεγάλη αντοχή σε διάβρωση. Επιπλέον, εμφανίζουν σημαντική αντοχή σε κρούση, απόσβεση ακουστικών και δονητικών κυμάτων, αυξημένη αντοχή σε κόπωση, μεγάλη θερμική μόνωση, χαμηλή θερμική διαστολή, κ.α.. Τα προηγμένα σύνθετα υλικά έχουν πλέον ιδιότητες όπως: χαμηλή ή υψηλή θερμική αγωγιμότητα και διαπερατότητα (ανάλογα με την εφαρμογή που χρησιμοποιούνται), υψηλή αντοχή και αντίσταση σε φλόγα, αντικεραυνική προστασία, υψηλή ηλεκτρομαγνητική απόκριση, αυτο-ίαση, ηλεκτρομαγνητική θωράκιση, θερμοηλεκτρικές ιδιότητες, κ.α. [Hübner, Weiss, Sathyanarayana, & Henning, 2014]

Ο συνδυασμός δύο ή και περισσότερων διακριτών υλικών τα οποία σχηματίζουν ένα νέο, τελικό υλικό το οποίο θα έχει πολύ αυξημένες ιδιότητες σε σχέση με τα αρχικά υλικά, είναι ο ορισμός ενός σύνθετου υλικού. Συνήθως αποτελούνται από δύο φάσεις, τη μήτρα η οποία είναι συνεχής και περιβάλλει την ενίσχυση, η οποία αποτελεί τη δεύτερη φάση. Το ξύλο αποτελεί αντιπροσωπευτικό παράδειγμα σύνθετου υλικού στη φύση, μιας και αποτελείται από ίνες κυτταρίνης οι οποίες περιβάλλονται από μήτρα λιγνίνης. [Ever Barbero, 2017]

Τα σύνθετα υλικά μπορούν να κατηγοριοποιηθούν με πολλούς τρόπους, με τα πιο συνήθη κριτήρια να είναι ανάλογα με το υλικό της μήτρας ή το υλικό της ενίσχυσης.

12

Ως ενίσχυση μπορούν να χρησιμοποιηθούν:

- o Συνεχείς μακριές ίνες:
	- Συνεχείς (μακριές) σε μία διεύθυνση
	- Συνεχείς (μακριές) σε δύο διευθύνσεις
	- Σε τυχαία διεύθυνση
- o Ασυνεχείς (κοντές) ίνες:
	- Τυχαία διεσπαρμένες ή προσανατολισμένες.
	- Με συγκεκριμένο, επιλεγμένο προσανατολισμό
- o Κόκκοι ή κρύσταλλοι (whiskers) ή νιφάδες (flakes):
	- Τυχαία διασπορά ή προσανατολισμός.
	- Με συγκεκριμένο, επιλεγμένο προσανατολισμό
- o Δομικά σύνθετα: Χωρίζονται σε πολύστρωτα σύνθετα υλικά, τα οποία αποτελούνται από τρισδιάστατες πλάκες ή φύλλα και σε σύνθετα τύπου «sandwich» με μια πιο πολύπλοκη γεωμετρία.

Οι πιο συνηθισμένες ενισχύσεις είναι οι ίνες που αυξάνουν σημαντικά την αντοχή και την ακαμψία ενώ ταυτόχρονα είναι εξαιρετικά ελαφριές. Η μήτρα έχει την ικανότητα να σταθεροποιεί το σύνθετο υλικό και να μεταφέρει μεγάλο μέρος των μηχανικών τάσεων και των φορτίων που ασκούνται συνολικά στο σύνθετο υλικό, μέσω της διεπιφάνειας στις ίνες.

Η κατηγοριοποίηση των σύνθετων υλικών με κριτήριο το υλικό της μήτρας μπορεί να γίνει ως εξής:

o Κεραμική μήτρα: Χωρίζονται σε δύο κατηγορίες ανάλογα με το υλικό τους, τις κρυσταλλικές και τις υαλόμορφες. Το βασικό χαρακτηριστικό τους είναι ότι εμφανίζουν ψαθυρότητα κατά την εφαρμογή του φορτίου και μεταξύ άλλων πλεονεκτημάτων, εμφανίζουν υψηλή αντοχή στη διάβρωση και τη χημική προσβολή. Ωστόσο, οι κεραμικές μήτρες εμφανίζουν μειονεκτήματα όπως ότι η μικροδομή τους επηρεάζει τις μηχανικές ιδιότητες μιας και λόγω των ατελειών που μπορεί να υπάρχουν σε αυτή, λ.χ. κενά, μικρο-ρωγμές, κλπ, μπορεί να οδηγήσουν σε ταχεία διάδοση των ρωγμών. Στην προκειμένη περίπτωση η ενίσχυση προσβλέπει στην βελτίωση της δυσθραυστότητας.

- o Πολυμερική μήτρα: Χωρίζονται σε θερμοπλαστικές και θερμοσκληρυνόμενες.
	- Οι θερμοπλαστικές μήτρες, δεν εμφανίζουν καλές μηχανικές ιδιότητες αλλά έχουν χαμηλό κόστος, και συνεπώς χρησιμοποιούνται σε εφαρμογές ευρείας κατανάλωσης. Οι μήτρες πολυαιθυλενίου και πολυστυρενίου, αποτελούν κλασσικά παραδείγματα πολυμερικών θερμοπλαστικών μήτρων.
	- Οι θερμοσκληρυνόμενες μήτρες, εμφανίζουν μηχανικές ιδιότητες και μπορούν να συγκριθούν με τα κεραμικά και τα μέταλλα. Η εποξική ρητίνη είναι χαρακτηριστικό παράδειγμα των πολυμερικών θερμοσκληρυνόμενων μήτρων και χρησιμοποιείται και στην συγκεκριμένη εργασία.
- o Μεταλλική μήτρα: Βασικό χαρακτηριστικό τους γνώρισμα είναι ότι εμφανίζουν ολκιμότητα και χάρη σε αυτό μπορούν να παραμορφωθούν εύκολα πλαστικά και μπορούν να χρησιμοποιηθούν αντί των πολυμερικών μήτρων σε εφαρμογές που απαιτούνται υψηλές θερμοκρασίες. Για τους παραπάνω λόγους, οι μεταλλικές μήτρες χρησιμοποιούνται πιο συχνά. Ωστόσο, εμφανίζουν και βασικά μειονεκτήματα επειδή έχουν γενικά υψηλή πυκνότητα, εμφανίζουν δυσκολία στην κατασκευή και προσθέτουν βάρος στις κατασκευές.

#### <span id="page-13-0"></span>**1.1 Είδη ινών**

Υπάρχουν πολλές κατηγορίες ινών και η ταξινόμησή τους γίνεται είτε με βάση το μήκος τους, σε χαμηλές ή κοντές, είτε με βάση την αντοχή και την ακαμψία τους, σε χαμηλή, μέση, υψηλή ή υπέρψηλη, είτε τέλος με βάση τη χημική τους σύσταση, σε οργανικές ή ανόργανες. Οι πιο συνήθεις είναι οι ίνες υάλου, οι ίνες άνθρακα και οι ίνες πολυαραμιδίου.

14

## <span id="page-14-0"></span>**1.2 Ίνες υάλου**

Υπάρχουν διάφοροι τύποι και χημικές συνθέσεις ινών υάλου. Αποτελούνται από σίλικα (SiO2) σε ποσοστό περίπου 50-60% και επίσης περιέχουν οξείδια όπως του ασβεστίου, βορίου, νατρίου, αλουμινίου και σιδήρου, τα οποία σε διαφορετικές συστάσεις και με διαφορετικό τρόπο παραγωγής οδηγούν σε παραγωγή μεγάλης ποικιλίας ινών που έχουν ευρεία εφαρμογή. Οι ίνες υάλου, εμφανίζουν ιδιότητες όπως σκληρότητα, αντοχή σε διάβρωση, αδράνεια και ευελιξία. Είναι ελαφριές, έχουν χαμηλό κόστος και υψηλή αντοχή. Η αντοχή τους αυτή, οφείλεται στον χαμηλό αριθμό και μέγεθος των επιφανειακών ατελειών των ινών [Chawla, 2011].

Η μέγιστη αντοχή στον εφελκυσμό, καθορίζεται από τους «τραυματισμούς» που μπορεί να υποστούν οι ίνες κατά την παραγωγή τους, όπως επίσης και τις εναπομείνουσες τάσεις και διατμηματικά φορτία που αναπτύσσονται. Έτσι, ενώ μια ίνα κατά τις μηχανικές δοκιμές για μέγιστη αντοχή σε εφελκυσμό βρέθηκε να έχει 3.8 GPa έως 4.8 GPa, όταν βρίσκεται μέσα στο σύνθετο, οι τιμές αντοχής των ινών μεταβάλλονται και κυμαίνονται από 1.75 GPa έως 2.10 GP. [Lee, 1990b]

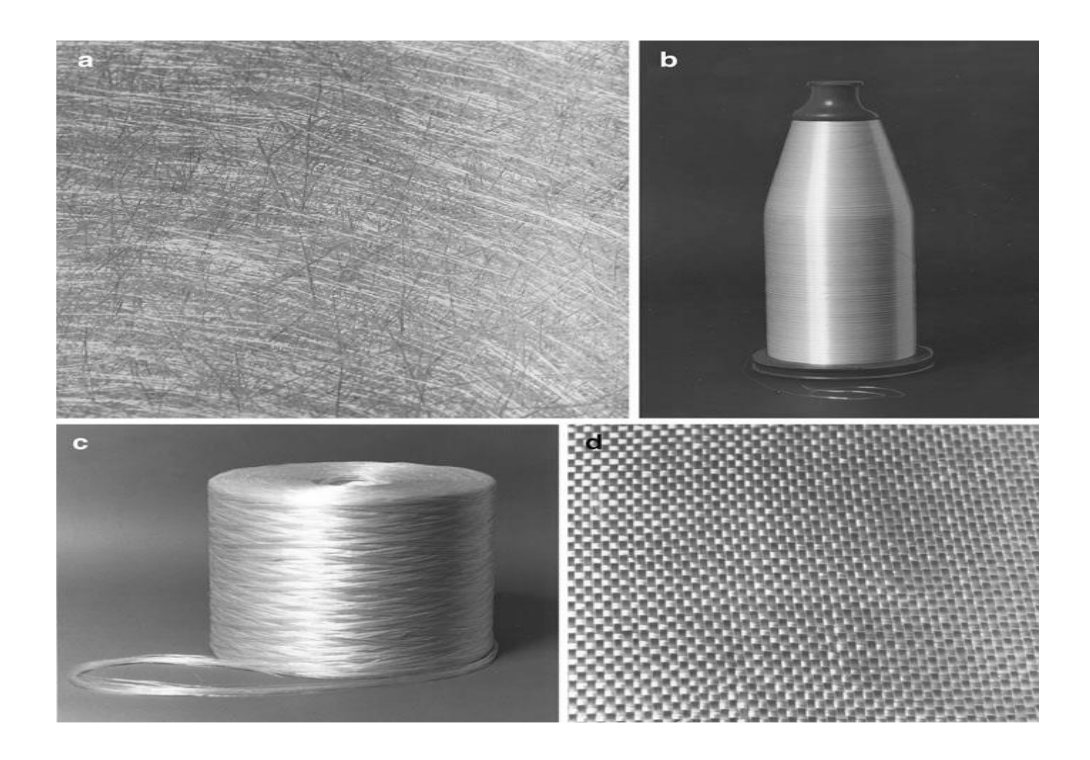

*Εικόνα 1.1.1.1.: Ίνες Υάλου σε μορφή: α) τεμαχισμένες ίνες σε ύφασμα, β) συνεχές νήμα, γ) συνεχές νήμα δεσμίδας ινών και δ) ύφασμα.*

Το βασικό πλεονέκτημα των ινών υάλου είναι ο πολύ υψηλός λόγος της αντοχής τους προς το βάρος τους και για αυτό καθίστανται οι πιο κοινές για χρήση σε χαμηλού κόστους βιομηχανικές εφαρμογές (εικόνα 2). Ενδεικτικά, χρησιμοποιούνται ως ενίσχυση σε πολυεστερικές, εποξικές και φαινολικές ρητίνες σε κατασκευαστικές και κτηριακές εφαρμογές, όπως πλαίσια παραθύρων, σωλήνες, κλπ. Ωστόσο, οι ίνες υάλου εμφανίζουν μέτριο λόγο του μέτρου ελαστικότητας ως προς το βάρος τους, και συνεπώς οι μεγάλων απαιτήσεων βιομηχανίες της αεροδιαστημικής προχώρησαν στη χρήση και άλλων γνωστών ινών (πχ. άνθρακα, βορίου, κλπ.). [Sathishkumar, Satheeshkumar, & Naveen, 2014]

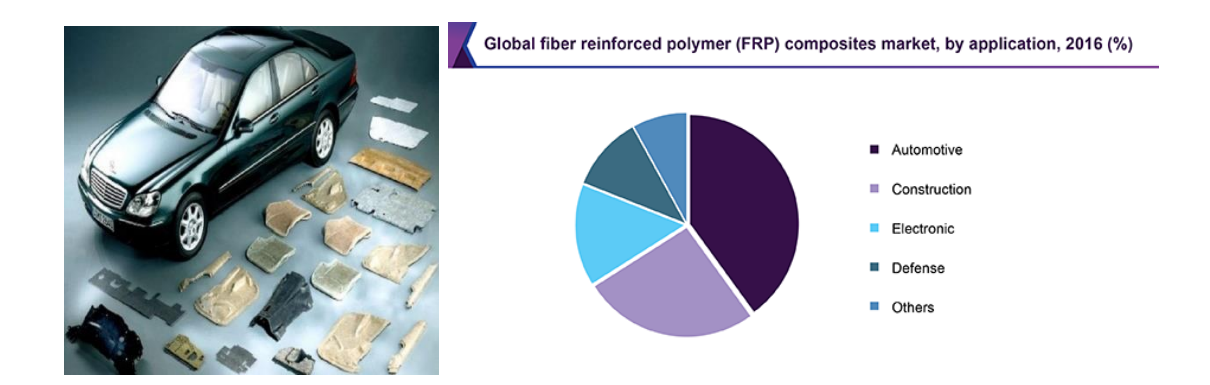

*Εικόνα 1.1.1.2. (α) Τμήματα αυτοκινήτου κατασκευασμένα από σύνθετα με ίνες υάλου (αριστερά), (β) Έρευνα για τις εφαρμογές των σύνθετων υλικών με ίνες υάλου το 2016 (δεξιά).*

## <span id="page-15-0"></span>**1.3 Ίνες άνθρακα**

Η πυκνότητά του άνθρακα ανέρχεται περίπου σε 2.268 g/cm<sup>3</sup> ενώ υπάρχει σε μια μεγάλη ποικιλία κρυσταλλικών μορφών. Οι ίνες άνθρακα ή αλλιώς γραφιτικές ίνες έχουν γραφιτική δομή με τα άτομα του άνθρακα να σχηματίζουν εξαγωνικά πλέγματα, δομή στην οποία ο άνθρακας είναι εξαιρετικά ανισότροπος, χαρακτηριστικό που προσελκύει το ενδιαφέρον της επιστημονικής κοινότητας. Στην διαμήκη διεύθυνση το μέτρο ελαστικότητας φτάνει θεωρητικά -λόγω των εξαιρετικά ισχυρών δεσμών μεταξύ των ατόμων άνθρακα στο πλέγμα, τα 1.000 GPa. Αντιθέτως, στην εγκάρσια διεύθυνση, εμφανίζει πολύ μικρό μέτρο ελαστικότητας λόγω των πολύ αδύναμων δεσμών van der Waals μεταξύ των γειτονικών ατόμων. Συνεπώς, η ατομική διαμόρφωση των αλυσίδων άνθρακα και οι συνδέσεις τους διαμορφώνουν τις μηχανικές ιδιότητες των ινών άνθρακα. [Chawla, 2011; King, 1989]

Οι ίνες άνθρακα εμφανίζουν πληθώρα πλεονεκτημάτων, όπως ότι είναι ελαφριές, έχουν εξαιρετικό λόγο αντοχής και μέτρο ελαστικότητας σε εφελκυσμό ως προς το βάρος τους, εξαιρετική αντίσταση στη χημική διάβρωση, πολύ χαμηλό συντελεστή γραμμικής θερμικής διαστολής (που παρέχει σταθερότητα διαστάσεων σε εφαρμογές όπως διαστημικές κεραίες), υψηλές αντοχές κόπωσης και υψηλή θερμική αγωγιμότητα (ακόμη και υψηλότερη από του χαλκού). Ωστόσο, εκτός των πλεονεκτημάτων, έχουν χαμηλή παραμόρφωση, χαμηλή αντίσταση σε κρούση και υψηλή ηλεκτρική αγωγιμότητα, που η τελευταία μπορεί να προκαλέσει «βραχυκύκλωμα» σε μη προστατευμένα ηλεκτρικά μηχανήματα. Επιπλέον, έχουν υψηλό κόστος και για το λόγο αυτό δεν εμφανίζουν εκτεταμένες εμπορικές εφαρμογές, χωρίς όμως να αποκλείεται η χρήση τους κυρίως στην αεροδιαστημική βιομηχανία, όπου η εξοικονόμηση βάρους θεωρείται πιο σημαντική από το κόστος. Συμπερασματικά, τα χαρακτηριστικά των ινών άνθρακα εξαρτώνται από τους εξής δύο παράγοντες: την πρώτη ύλη και τη διαδικασία κατασκευής τους που ακολουθείται. [ Reifsnider, 1991, Vassilopoulos, 2010]

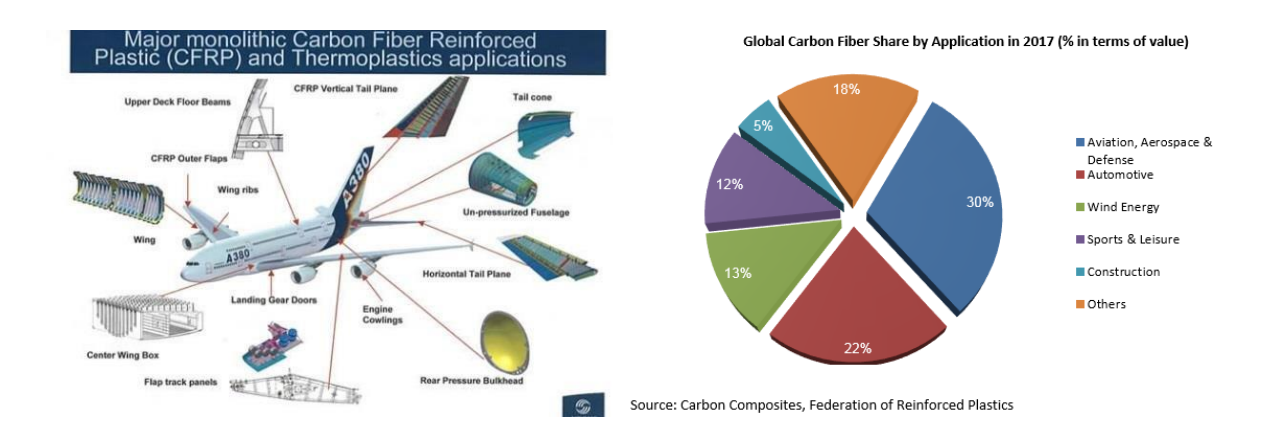

*Εικόνα 1.1.2.1. (α) Τμήματα αεροσκάφους κατασκευασμένα από πολυμερικά σύνθετα υλικά με ίνες άνθρακα (αριστερά), β) Έρευνα για τις εφαρμογές των σύνθετων υλικών με ίνες άνθρακα το 2017 (δεξιά).*

## <span id="page-17-0"></span>**1.4 Είδη μήτρας**

Ο ρόλος της μήτρας σε ένα σύνθετο υλικό είναι εξαιρετικά σημαντικός, εξαιτίας της ικανότητάς της :

- να διατηρεί τις ίνες στη θέση τους,
- να μεταφέρει τάσεις μέσω της διεπιφάνειας στις ίνες λόγω εξωτερικών φορτίσεων,
- να παρέχουν εμπόδιο έναντι ενός δυσμενούς περιβάλλοντος, όπως χημικά και υγρασία,
- να παρέχει προστασία της επιφάνειας των ινών από μηχανική υποβάθμιση (πχ. λόγω τριβής).

Συνεπώς η επιλογή του είδους της μήτρας είναι καθοριστικής σημασίας καθώς έχει σημαντική επιρροή σε μια πληθώρα ιδιοτήτων, όπως η αντοχή σε θλίψη, η διστρωματική διάτμηση και η διαμήκης διατμητική αντοχή. Επιπλέον σημαντικό σχεδιαστικό παράγοντα αποτελεί η αλληλεπίδραση μεταξύ ινών και μήτρας καθώς επηρεάζει την υψηλή αντοχή σε βλάβη κατασκευές/δομές. Οι πολυμερικές και πιο συγκεκριμένα οι θερμοσκληρυνόμενες εποξικές, πολυεστερικές και βινυλεστερικές μήτρες σε σύνθετα υλικά ενισχυμένα με συνεχείς ή ασυνεχείς ίνες είναι οι συνηθισμένες. Οι μεταλλικές και κεραμικές μήτρες προτιμώνται κυρίως σε εφαρμογές υψηλών θερμοκρασιών.

## <span id="page-17-1"></span>**1.5 Μεταλλικές μήτρες**

Ένα από τα σημαντικότερα πλεονεκτήματα των μεταλλικών μητρών έναντι των πολυμερικών είναι ότι μπορούν εύκολα μέσω θερμικών και μηχανικών κατεργασιών να αποκτήσουν πλαστική παραμόρφωση και αντοχή και συνεπώς βρίσκουν εφαρμογές εκεί που απαιτείται μεγάλης διάρκειας χρήση του υλικού σε εφαρμογές υψηλών θερμοκρασιών. Επιπλέον, τα περισσότερα μέταλλα εμφανίζουν υψηλότερη αντοχή και μέτρο εφελκυσμού έναντι των πολυμερών, χαρακτηριστικό που τα κάνει να βρίσκουν εφαρμογή σε πολλούς τομείς. Παρ' όλα αυτά εμφανίζουν και σημαντικά μειονεκτήματα, όπως η υψηλή πυκνότητα, οι υψηλές θερμοκρασίες τήξης -οι οποίες οδηγούν σε υψηλές θερμοκρασίες κατά την διαδικασία κατασκευής, ενώ επίσης είναι πιθανό να παρουσιάσουν διάβρωση στην διεπιφάνεια μήτρας-ίνας.

# <span id="page-18-0"></span>**2 Στοιχεία Μηχανικής των Σύνθετων Υλικών**

Σε αυτό το κεφάλαιο περιγράφονται οι αναλυτικές και υπολογιστικές μέθοδοι που χρησιμοποιούνται για τον υπολογισμό των ιδιοτήτων των σύνθετων υλικών. Περιγράφεται ιδιαίτερα η μέθοδος των πεπερασμένων στοιχείων (FEM) που αποτελεί τη βάση των υπολογισμών του Material Designer και περιγράφονται τα βασικά βήματα για την επίλυση προβλημάτων με αυτό το υπολογιστικό πακέτο.

## <span id="page-18-1"></span>**2.1 Αναλυτικά Μοντέλα**

## <span id="page-18-2"></span>**2.1.1 Κανόνας μείγματος ROM (Rule of Mixture )**

Για τον προσδιορισμό των μηχανικών ιδιοτήτων σύνθετων υλικών ενισχυμένων με παράλληλες και συνεχείς ίνες, χρησιμοποιούνται συχνά τα αναλυτικά μοντέλα Voigt και Reuss [Voigt et al. 1889 & και Reuss et al.1929]. Το μοντέλο Voigt είναι γνωστό ως το μοντέλο του κανόνα του μείγματος ενώ το μοντέλο Reuss, ως το αντίστροφο μοντέλο του κανόνα του μείγματος.

Από τα δύο μοντέλα, είναι δυνατή η εξαγωγή των ελαστικών ιδιοτήτων ενός σύνθετου υλικού με δυο φάσεις.

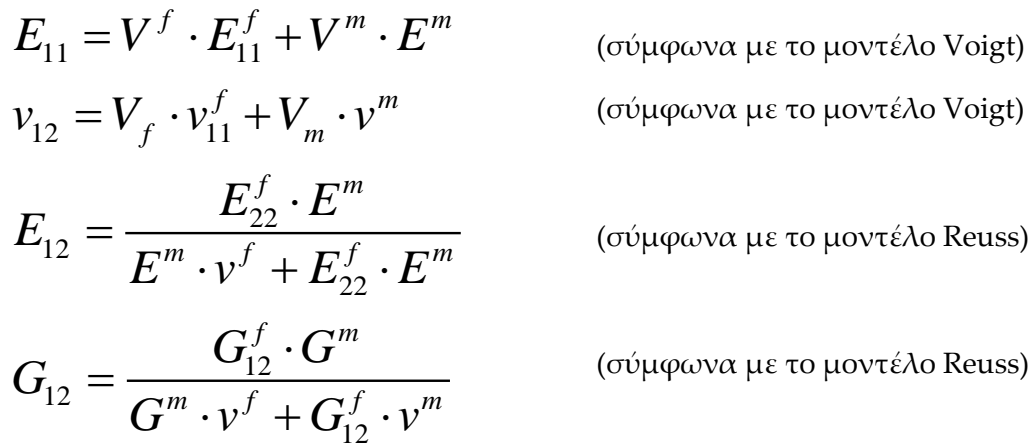

#### <span id="page-18-3"></span>**2.1.2 Ημιεμπειρικά μοντέλα**

Τα ημιεμπειρικά μοντέλα διορθώνουν το μοντέλο ROM, όπου απαιτείται. Τέτοια μοντέλα, είναι το Modified Rule of Mixture, το Halpin-Tsai model [Halpin et al. 1976] και το Chamis model [Chamis et al. 1989].

#### **2.1.2.1 Modified Rule of Mixture (MROM)**

Η ανάγκη για το Modified Rule of Mixture (MROM) οφείλεται στο γεγονός ότι τα αποτελέσματα που προκύπτουν από την εφαρμογή του ROΜ βρίσκονται σε συμφωνία με τα πειραματικά αποτελέσματα και τα αποτελέσματα της μεθόδου

των πεπερασμένων στοιχείων, για τις τιμές των Ε<sup>11</sup> και ν<sup>12</sup>, ενώ δεν συμφωνούν για τις τιμές των Ε<sup>22</sup> και G12. Για το λόγο αυτό, το μοντέλο MROM εισάγει διορθώσεις στους τύπους για τον υπολογισμό των τιμών των Ε<sup>22</sup> και G12.

$$
\frac{1}{E_{22}} = \frac{\eta^f \cdot V^f}{E_{22}^f} + \frac{\eta^m \cdot V^m}{E^m}
$$

όπου οι παράγοντες η<sup>f</sup>, η<sup>m</sup>, υπολογίζονται από τις σχέσεις:

$$
\eta^f = \frac{E_{11}^f \cdot V^f + \left[ \left( 1 - v_{12}^f \cdot v_{21}^f \right) \cdot E^m + v^m \cdot v_{21}^f \cdot E_{11}^f \right] \cdot V^m}{E_{11}^f \cdot V^f + E^m \cdot V^m}
$$

$$
\eta^m = \frac{E^m \cdot V^m + \left[ \left( 1 - v^{m^2} \right) \cdot E_{11}^f - \left( 1 - v^m \cdot v_{21}^f \right) \cdot E^m \right] \cdot V^f}{E_{11}^f \cdot V^f + E^m \cdot V^m}
$$

και

$$
\frac{1}{G_{12}} = \frac{\frac{V^f}{G_{12}^f} + \frac{\eta' \cdot V^m}{G^m}}{V^f + \eta' V^m}
$$

όπου για τον παράγονται η' ισχύει: 0<η'<1 και συνήθως λαμβάνεται η'=0,6

#### **2.1.2.2 Halpin–Tsai model**

Το μοντέλο Halpin–Tsai [Halpin et al. 1976] αποτελεί επίσης ένα ημι-εμπειρικό μοντέλο που εφαρμόζεται για να διορθώσει τους τύπους για τον υπολογισμό του εγκάρσιου μέτρου ελαστικότητας Young's (transverse Young's modulus) και για το διαμήκες μέτρο διάτμησης (longitudinal shear modulus), ενώ για τον υπολογισμό των E<sup>11</sup> και v<sup>12</sup> χρησιμοποιείται το μοντέλο ROM.

$$
E_{22} = E^m \cdot \left(\frac{1 + \zeta \eta v_f}{1 - \eta v_f}\right)
$$

$$
G_{12} = G^m \cdot \left(\frac{1 + \zeta \eta v_f}{1 - \eta v_f}\right)
$$

όπου  $\frac{f}{f}$ .  $-1$ *f m M M M M*  $\eta$  $\zeta$  $=\left(\frac{M_f}{M_m}\right)^{-1}$  $\vert M_{f}\rangle + \epsilon$  $\left(\text{C} \times \mathcal{M}_{m} \right)^{1/2}$ ) , ζ=1 και 2, Μ=Ε ή G για Ε22 και G12 αντίστοιχα.

20

#### **2.1.2.3 Chamis model**

Το Chamis model είναι ένα μικρομηχανικό μοντέλο και είναι το πλέον χρησιμοποιημένο και αξιόπιστο μοντέλο για όλες τις ελαστικές ιδιότητες. Είναι χαρακτηριστικό ότι τα Ε<sup>11</sup> και v<sup>12</sup> υπολογίζονται όπως στο μοντέλο ROM ενώ για τις υπόλοιπες παραμέτρους το Vf αντικαθιστάται από την τετραγωνική του ρίζα [Chamis et al. 1989].

$$
E_{11} = V^f E_{11}^f + V^m E^m
$$
  
\n
$$
E_{22} = \frac{E^m}{1 - \sqrt{v^f} \left(1 - E^m / E_{22}^f\right)}
$$
  
\n
$$
v_{12} = V^f v_{12}^f + V_m v^m
$$
  
\n
$$
G_{12} = \frac{G^m}{1 - \sqrt{v^f} \left(1 - G^m / G_{22}^f\right)}
$$
  
\n
$$
G_{23} = \frac{G^m}{1 - \sqrt{v^f} \left(1 - G^m / G_{23}^f\right)}
$$

## <span id="page-20-0"></span>**2.2 Η Μέθοδος των Πεπερασμένων Στοιχείων**

Η μέθοδος των πεπερασμένων στοιχείων χρησιμοποιείται στο σχεδιασμό και την υπολογιστική ανάλυση πολλών και διαφορετικών προβλημάτων που μπορεί να αντιμετωπίσει ένας μηχανικός στο τομέα των κατασκευών, της βιομηχανίας και της έρευνας. Η μέθοδος αυτή αποτελεί ένα ισχυρό εργαλείο στη μοντελοποίηση και υπολογιστική επίλυση προβλημάτων και ιδιαίτερα στη μηχανική των σύνθετων υλικών. Η μέθοδος χρησιμοποιείται σε μεγάλο εύρος προβλημάτων λόγω της ικανότητας της να επιλύει με επιτυχία πολλά προβλήματα με περίπλοκες γεωμετρίες.

Η βασική ιδέα της μεθόδου πεπερασμένων στοιχείων στηρίζεται στη διακριτοποίηση του αρχικού σώματος σε μικρότερα τμήματα τα οποία συνδέονται μεταξύ τους με κόμβους. Έτσι, αντί μιας συνεχούς λύσης των διαφορικών εξισώσεων, που δίνει αποτελέσματα σε κάθε σημείο του σώματος, αναζητείται μια διακριτή λύση, που προσεγγίζει τη συνεχή, με βάση συγκεκριμένα διακριτά σημεία του σώματος. Δηλαδή το αρχικό πρόβλημα που πρέπει να επιλυθεί μετατρέπεται σε ένα πρόβλημα πεπερασμένου πλήθους

αγνώστων, οπότε οι διαφορικές εξισώσεις αντικαθίστανται από ένα σύστημα αλγεβρικών εξισώσεων με αγνώστους τις τιμές του ζητούμενου μεγέθους στους συγκεκριμένους κόμβους. Η λύση αυτού του αλγεβρικού συστήματος οδηγεί στη προσεγγιστική ύση του προβλήματος.

Στην *Εικόνα 2.2.1* περιγράφεται η διακριτοποίηση μιας σύνθετης πλάκας ενισχυμένης με μια καμπυλόγραμμη ίνα. Γενικά η μέθοδος των πεπερασμένων στοιχείων έχει εφαρμογή σε όλους σχεδόν τους τεχνικούς τομείς όπως η αεροναυπηγική, η διαστημική, η αυτοκινητοβιομηχανία, η ανάλυση δομικών κατασκευών, η μηχανική ρευστών και στερεών, οι εφαρμογές στην ιατρική (Εικόνα 2.2.2).

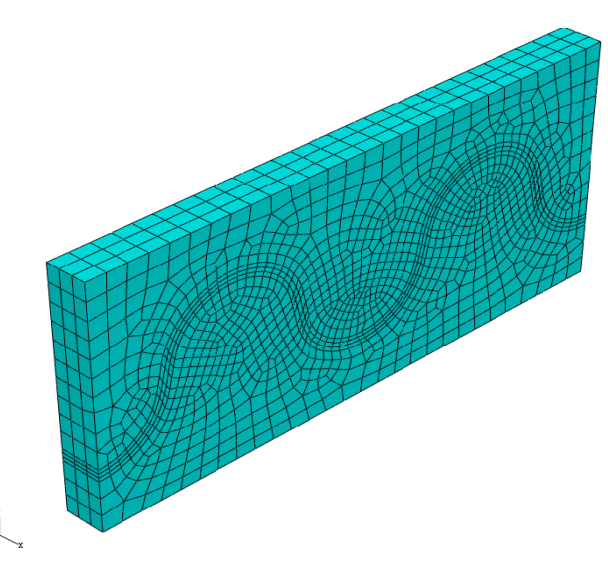

*Εικόνα 2.2.1: Διακριτοποίηση στοιχείου σύνθετου υλικού ενισχυμένου με καμπυλόγραμμη ίνα*

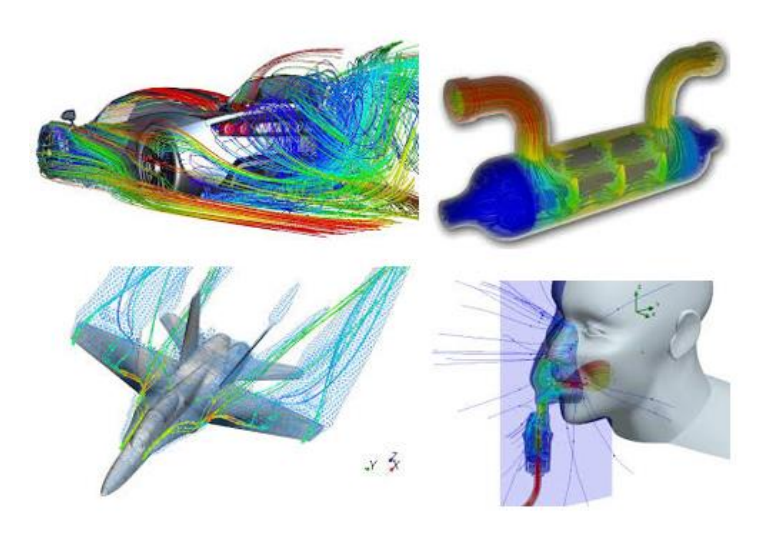

*Εικόνα 2.2.2: Εφαρμογές πεπερασμένων στοιχείων σε φυσικά προβλήματα*

Η αριθμητική προσομοίωση των σύνθετων υλικών και των κατασκευών από σύνθετα υλικά είναι αρκετά περίπλοκη εξαιτίας της διαφορετικής μηχανικής συμπεριφοράς του υλικού στην κλίμακα της μικροδομής και τη μακροσκοπική κλίμακα. Για παράδειγμα, σε ένα πρόβλημα μίας ανεμογεννήτριας κατασκευασμένη από σύνθετα υλικά ενισχυμένα με ίνες γυαλιού: η διάμετρος των ινών από γυαλί είναι της τάξης μερικών μικρομέτρων, ενώ η διάμετρος περιστροφής του στροβίλου είναι περίπου 100 μέτρα. Αυτό αποτελεί μια διαφορά κλίμακας περίπου οκτώ τάξεων μεγέθους. Η μέθοδος των πεπερασμένων στοιχείων θα μπορούσε να χρησιμοποιηθεί με επιτυχία για την προσομοίωση ενός προβλήματος μηχανικής του συνεχούς, αλλά σε προβλήματα και εφαρμογές σύνθετων υλικών δεν θα ήταν πρακτικά εφικτό. Ο αριθμός των απαιτούμενων στοιχείων για την επίλυση αυτών των προβλημάτων θα ήταν υπερβολικά μεγάλος, και ο υπολογισμός της λύσης με τη μέθοδο αυτή θα ήταν πρακτικά ανέφικτος αφού θα απαιτούσε τεράστια υπολογιστική δύναμη για να μπορέσει να γίνει. Η τυπική προσέγγιση για την εξάλειψη των προβλημάτων κλίμακας στην ανάλυση σύνθετων υλικών με τη μέθοδο των πεπερασμένων στοιχείων για είναι η ομογενοποίηση. Με τη μέθοδο αυτή οι ιδιότητες σε ένα σύνθετο υλικό υπολογίζονται κατά μέσο όρο, χωρίς να χρειάζεται να γίνει μία πλήρης προσομοίωση και για τη μικροδομή του υλικού. Με τον τρόπο αυτό, οι υπολογιστικές προσομοιώσεις μπορούν να εφαρμοστούν μόνο στην μακροσκοπική κλίμακα, κάνοντας έτσι την επίλυση λιγότερο πολύπλοκη και υπολογιστικά εφικτή.

Ο απλούστερος τρόπος για την ομογενοποιήση των σύνθετων υλικών είναι η εφαρμογή αναλυτικών μοντέλων, όπως αυτά που χρησιμοποιούν οι Younes et. al (2012). Μία πιο ακριβής προσέγγιση στο πρόβλημα αυτό είναι η εφαρμογή των πεπερασμένων στοιχείων στο επίπεδο της μικροκλίμακας του υλικού. Η προσέγγιση αυτή αποτελεί τη βάση υλοποίησης των μεθόδων που χρησιμοποιούνται στο υπολογιστικό πακέτο Material Designer του ANSYS.

Στις παραγράφους που ακολουθούν περιγράφουμε τα αναλυτικά μοντέλα που χρησιμοποιούνται στην ομογενοποίηση των σύνθετων υλικών και εφαρμόζουμε τη μέθοδο των πεπερασμένων στοιχείων σε προβλήματα μικροδομής των σύνθετων υλικών με τη βοήθεια του Material Designer.

## <span id="page-23-0"></span>**2.3 Επίλυση προβλημάτων με το Material Designer**

Στις παρακάτω ενότητες περιγράφεται ο τρόπος επίλυσης προβλημάτων με το Material Designer, οι παραδοχές και οι εξισώσεις που λύνονται.

## <span id="page-23-1"></span>**2.3.1 Ομογενοποίηση στο Material Designer**

Το Material Designer θεωρεί ότι το υλικό προς μελέτη έχει μια αντιπροσωπευτική δομή σε επίπεδο μικροκλίμακας, το αντιπροσωπευτικό στοιχείο όγκου (RVE). Το στοιχείο αυτό, μικρό τμήμα του υλικού, παρουσιάζει τις ίδιες μακροσκοπικές ιδιότητες με αυτές του αρχικού υλικού. Για ένα υλικό με περιοδική μικροδομή αυτό είναι εύκολο να αναγνωριστεί σαν μία μοναδιαία κυψελίδα. Στα περιοδικά υλικά αυτή η μοναδιαία κυψελίδα μπορεί να επεκταθεί και στις τρείς διαστάσεις ώστε να μπορεί να περιγράψει την συμπεριφορά ενός σύνθετου υλικού.

Για μη περιοδικά υλικά η διαδικασία αυτή δεν είναι τόσο εύκολο να εφαρμοστεί και επομένως η εύρεση του σωστού RVE δεν είναι τόσο απλή. Στην περίπτωση αυτή, η μέθοδος που προτείνετε στην βιβλιογραφία είναι η προσομοίωση του υλικού με τη χρήση διαφορετικών RVE, ο υπολογισμός των μακροσκοπικών ιδιοτήτων του υλικού για κάθε διαφορετικό RVE και η σύγκριση των αποτελεσμάτων μεταξύ τους. Εάν οι ιδιότητες του υλικού δεν μεταβάλλονται δραματικά τότε το RVE που επιλέχθηκε μπορεί να θεωρηθεί σωστό. Σε αντίθετη περίπτωση, αν οι ιδιότητες του υλικού μεταβάλλονται σημαντικά αλλάζοντας RVE τότε η αρχική επιλογή RVE δεν είναι σωστή και θα πρέπει να επιλεγεί νέο. [Kouznetsova et al. (2002). Li, et. al (2015)].

Επομένως, η διαδικασία της ομογενοποίησης ξεκινάει με την σωστή επιλογή και μοντελοποίηση ενός RVE. Απαιτείται στη συνέχεια ο σχεδιασμός του RVE και ο καθορισμός των συστατικών μερών του σύνθετου υλικού σε αυτό. Ακολουθεί η διακριτοποίηση του χωρίου για την εφαρμογή της ανάλυσης πεπερασμένων στοιχείων. Εφαρμόζονται στο RVE κατάλληλες μακροσκοπικές φορτίσεις και υπολογίζεται κάθε φορά η μηχανική του απόκριση. Από τα αποτελέσματα της μηχανικής απόκρισης του RVE υπολογίζονται οι μακροσκοπικές ιδιότητες του υλικού που μας ενδιαφέρουν.

## <span id="page-23-2"></span>**2.3.2 Υπολογισμός ελαστικών ιδιοτήτων**

## **2.3.2.1 Παραδοχές του Material Designer**

Για την σωστή χρήση των αριθμητικών μεθόδων και των αλγορίθμων του Material Designer στην επίλυση προβλημάτων απαιτείται κάθε φορά η ικανοποίηση κατάλληλων περιορισμών και παραδοχών.

Στην εργασία αυτή θα μελετηθούν τρία διαφορετικά είδη σύνθετων υλικών, ένα σύνθετο υλικό με ευθύγραμμες ίνες ενίσχυσης (Unidirectional Composite), ένα σύνθετο υλικό με ύφανση ινών (Woven Composite) και ένα πολυστρωματικό σύνθετο υλικό (Laminated Composite).

Για την ανάλυση αυτών των σύνθετων γίνονται κατάλληλες παραδοχές κάθε φορά που αναφέρονται αναλυτικά στις επόμενες παραγράφους.

## **2.3.2.1.1 Σύνθετα Υλικά με Παράλληλες Ίνες Ενίσχυσης (Unidirectional Composites)**

- Τα υλικά αυτά αποτελούνται από μια γραμμικά ελαστική μήτρα και από ισότροπες γραμμικά ελαστικές και παράλληλες μεταξύ τους ίνες.
- Οι ίνες θεωρούνται άπειρες σε μήκος, κυλινδρικές και έχουν όλες την ίδια διατομή.
- Οι ίνες ενίσχυσης είναι παράλληλες με τον άξονα Χ του RVE
- Οι ίνες έχουν περιοδικότητα
- Η επαφή μεταξύ ίνας και μήτρας θεωρείται τέλεια.

## **2.3.2.1.2 Σύνθετα Υλικά με Ύφανση (Woven Composites)**

- Τα σύνθετα υλικά αυτού του τύπου αποτελούνται από μια γραμμικά ελαστική μήτρα και από ισότροπα ή εγκαρσίως ισότροπα γραμμικά ελαστικά νήματα.
- Το κλάσμα όγκου των νημάτων παραμένει σταθερό.
- Το RVE έχει περιοδικότητα.

## **2.3.2.1.3 Πολυστρωματικά Σύνθετα Υλικά (Laminated Composites)**

- Κάθε φάση του υλικού αποτελείται από γραμμικό ελαστικό υλικό
- Το RVE είναι ένας κύβος
- Τα στρώματα του σύνθετου βρίσκονται σε τέλεια επαφή μεταξύ τους
- Δεν θεωρούνται φαινόμενα αποκόλλησης των στρωμάτων

## <span id="page-25-0"></span>**2.4 Μεθοδολογία επίλυσης προβλημάτων**

Για την ανάλυση σύνθετων υλικών με το Material Designer ακολουθούμε τα παρακάτω βήματα.

## <span id="page-25-1"></span>**2.4.1 Επιλογή RVE**

Το πρώτο βήμα είναι η επιλογή RVE, το Material Designer μας δίνει πολλές επιλογές για αυτό. Στην Εικόνα 2.4.1.1 φαίνονται τα RVE που περιλαμβάνονται στο Material Designer.

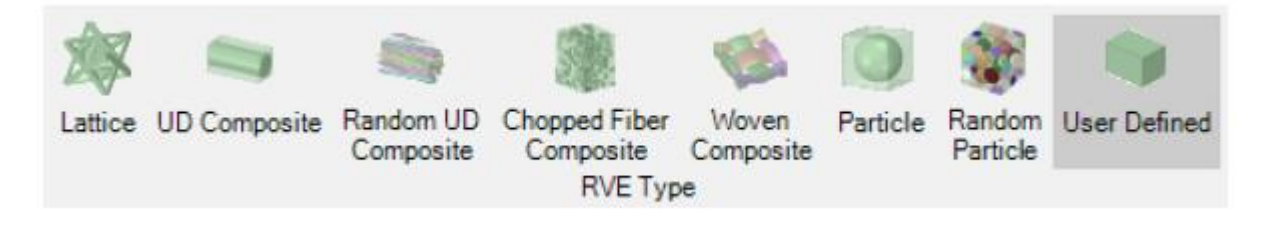

*Εικόνα 2.4.1.1 Επιλογή RVE*

Τα διαθέσιμα RVE του προγράμματος είναι :

- Lattice
- UD Composite
- Random UD Composite
- Chopped Fiber Composite
- Woven Composite
- Particle
- Random Particle
- User Defined RVE

## <span id="page-25-2"></span>**2.4.2 Καθορισμός Υλικών του Σύνθετου**

Τα σύνθετα υλικά αποτελούνται από δύο ή περισσότερα υλικά. Σε μια προσομοίωση σύνθετου υλικού απαιτείται ο καθορισμός του υλικού της κάθε φάσης και ο ορισμός των μηχανικών ελαστικών ιδιοτήτων του. (Εικόνα 2.4.2.1).

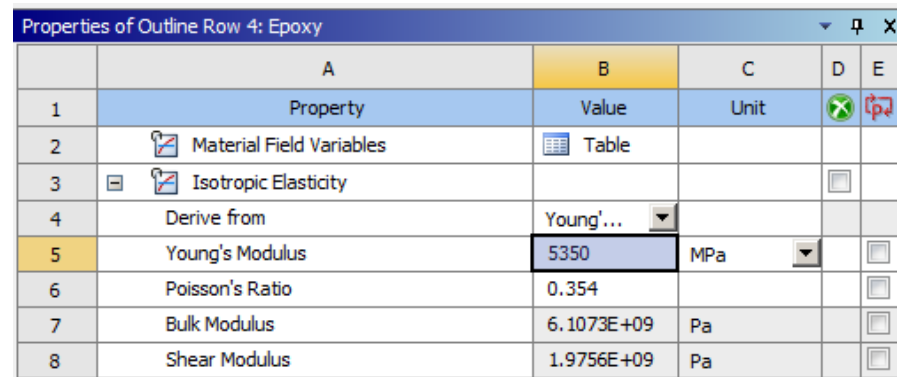

*Εικόνα 2.4.2.1 Εισαγωγή Μηχανικών Ιδιοτήτων Υλικού*

#### <span id="page-26-0"></span>**2.4.3 Διακριτοποίηση του RVE**

Το επόμενο στάδιο είναι η διακριτοποίηση του RVE. Για την διακριτοποίηση του χωρίου επιλέγουμε **Mesh** και από το μενού επιλογών επιλέγουμε τις παραμέτρους για το είδος της διακριτοποίησης που απαιτείται (Εικόνα 2.4.3.1).

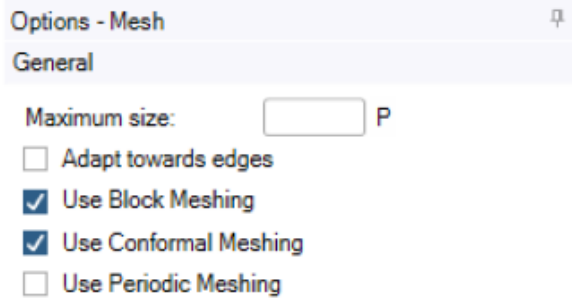

*Εικόνα 2.4.3.1 Παράμετροι διακριτοποιήσης.*

## <span id="page-26-1"></span>**2.4.4 Παράμετροι Ανάλυσης**

Στο βήμα αυτό καθορίζουμε τις παραμέτρους της ανάλυσης που πρόκειται να γίνει και καθορίζουμε τις συνοριακές συνθήκες του RVE (Εικόνα 2.4.4.1)

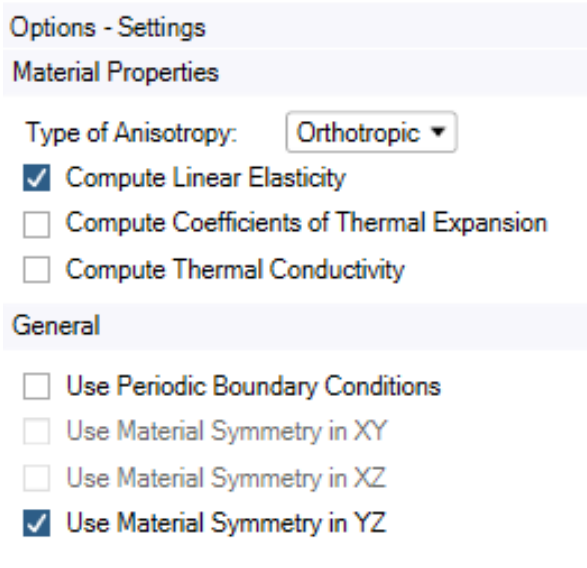

*Εικόνα 2.4.4.1 Analysis Settings.*

## <span id="page-27-0"></span>**2.4.5 Επίλυση προβλήματος**

Με την εντολή **Solve** ξεκινά η επίλυση του προβλήματος που έχει καθοριστεί. Τα αποτελέσματα που προκύπτουν μπορούν να αποθηκευτούν σε καθορισμένο αρχείο. Μπορούν ακόμα να αποθηκευτούν βιβλιοθήκη της εφαρμογής ως ιδιότητες νέου υλικού του οποίου το όνομα μπορούμε να καθορίσουμε.

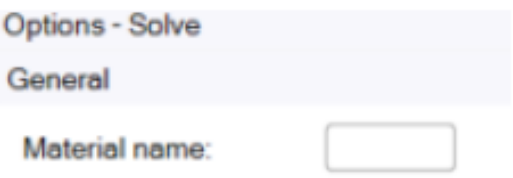

*Εικόνα 2.4.5.1 Αποθήκευση ιδιοτήτων νέου υλικού.*

Η αποθήκευση των ιδιοτήτων του νέου υλικού γίνεται στο πεδίο **Material name**, μετά την ολοκλήρωση της προσομοίωσης. (Εικόνα 2.4.5.1)

Για τον υπολογισμό των μηχανικών ελαστικών ιδιοτήτων του RVE οι αλγόριθμοι του Material Designer ακολουθούν βήματα υπολογιστικής ομογενοποίησης. Στο παράδειγμα που ακολουθεί περιγράφουμε τα βήματα αυτά.

Για τον υπολογισμό των ελαστικών ιδιοτήτων ενός ομογενοποιημένου ορθότροπου υλικού εκτελούνται αριθμητικά πειράματα με έξι διαφορετικά είδη μηχανικών φορτίσεων της μοναδιαίας κυψελίδας (RVE). Τρία πειράματα εφελκυσμού κατά μήκος των αξόνων (Χ, Υ, Ζ) και τρία πειράματα διάτμησης στα επίπεδα (ΧΥ, ΥΖ, ΖΧ). Για το σκοπό αυτό, μία μικρή μακροσκοπική τροπή εφαρμόζεται σε κάθε περίπτωση και οι τάσεις αντίδρασης στην συνοριακή επιφάνεια του RVE χρησιμοποιούνται για να δημιουργηθεί ο πίνακας ακαμψίας.

Θεωρούμε την περίπτωση του εφελκυσμού στη Χ- κατεύθυνση. Για ένα ορθότροπο υλικό ισχύει η παρακάτω σχέση :

$$
\begin{pmatrix}\n\sigma_x \\
\sigma_y \\
\sigma_z \\
\sigma_z \\
\sigma_{xz} \\
\sigma_{xz}\n\end{pmatrix} =\n\begin{pmatrix}\nD_{11} & D_{12} & D_{13} & & & & \\
D_{21} & D_{22} & D_{23} & & & \\
D_{31} & D_{32} & D_{33} & & & \\
& & & D_{44} & & \\
& & & & D_{55} & \\
& & & & & D_{66}\n\end{pmatrix}\n\begin{pmatrix}\n\varepsilon_x \\
\varepsilon_y \\
\varepsilon_z \\
\varepsilon_z \\
Y_{xy} \\
Y_{zz}\n\end{pmatrix}
$$

Αν η τροπή στην Χ-κατεύθυνση είναι σταθερή και  $\mathcal{E}_{xx}$  = 0.001 και όλες οι άλλες τροπές θεωρηθούν μηδενικές τότε η πρώτη στήλη του πίνακα ακαμψίας γίνεται:

$$
\begin{pmatrix}\nD_{11} \\
D_{21} \\
D_{31} \\
0 \\
0 \\
0\n\end{pmatrix} = \frac{1}{0.01} \begin{pmatrix}\n\sigma_x \\
\sigma_y \\
\sigma_z \\
\sigma_{xy} \\
\sigma_{yz} \\
\sigma_{xz}\n\end{pmatrix}
$$

Χρησιμοποιώντας την περιοδική δομή [Li et al. 2008 & Li et al. 2015] και με την παραδοχή ότι το RVE καταλαμβάνει τον όγκο [0,LX]x[0,LY]x[0,LZ]. Για τον x άξονα εφαρμόζουμε :

$$
u_x(L_x, y, z) = u_x(0, y, z) + \varepsilon L_x
$$
  
\n
$$
u_y(L_x, y, z) = u_y(0, y, z)
$$
  
\n
$$
u_z(L_x, y, z) = u_z(0, y, z)
$$

Για τον y άξονα εφαρμόζουμε:

$$
u_x(x, L_y, y) = u_x(x, 0, z)
$$
  
\n
$$
u_y(x, L_y, y) = u_y(x, 0, z)
$$
  
\n
$$
u_z(x, L_y, y) = u_z(x, 0, z)
$$

Για τον z άξονα εφαρμόζουμε:

$$
u_x(x, y, L_z) = u_x(x, y, 0)
$$
  
\n
$$
u_y(x, y, L_z) = u_y(x, y, 0)
$$
  
\n
$$
u_z(x, y, L_z) = u_z(x, y, 0)
$$

Εκτός από τις παραπάνω συνθήκες περιοδικότητας, πρέπει επίσης να αποκλείσουμε και κινήσεις ελεύθερου σώματος. Αυτό γίνεται απαιτώντας:

$$
u_x (\sigma \varepsilon \kappa \dot{\alpha} \theta \varepsilon \sigma \eta \mu \varepsilon \dot{\omega} \mu \varepsilon x = 0) = 0
$$
  
\n
$$
u_y (\sigma \varepsilon \kappa \dot{\alpha} \theta \varepsilon \sigma \eta \mu \varepsilon \dot{\omega} \mu \varepsilon y = 0) = 0
$$
  
\n
$$
u_z (\sigma \varepsilon \kappa \dot{\alpha} \theta \varepsilon \sigma \eta \mu \varepsilon \dot{\omega} \mu \varepsilon z = 0) = 0
$$

Αν επαναλάβουμε τα παραπάνω βήματα για κάθε περίπτωση μπορούμε να υπολογίσουμε όλα τα στοιχεία του πίνακα ακαμψίας D. Αν αντιστρέψουμε τον πίνακα αυτό μπορούμε να υπολογίσουμε και τον πίνακα ευκαμψίας (compliance matrix) C :

$$
[C] = [D]^{-1}
$$

Από τον πίνακα C μπορούμε πλέον να υπολογίσουμε τις μηχανικές ελαστικές ιδιότητες από τις παρακάτω σχέσεις

$$
\begin{bmatrix}\n\frac{1}{E_x} & \frac{-\nu_{yx}}{E_y} & \frac{-\nu_{zx}}{E_z} \\
\frac{-\nu_{xy}}{E_x} & \frac{1}{E_y} & \frac{-\nu_{zy}}{E_z} \\
\frac{-\nu_{xz}}{E_x} & \frac{-\nu_{yz}}{E_y} & \frac{1}{E_z} \\
\frac{\nu_{xz}}{E_x} & \frac{-\nu_{yz}}{E_y} & \frac{1}{E_z} \\
\frac{1}{G_{xy}} & \frac{1}{G_{yz}}\n\end{bmatrix}
$$

# <span id="page-30-0"></span>**3 Διαδικασίες Υπολογιστικής Προσομοίωσης και Ανάλυσης Σύνθετων Υλικών**

## <span id="page-30-2"></span><span id="page-30-1"></span>**3.1 Σύνθετα Υλικά με Παράλληλες Ίνες Ενίσχυσης (Unidirectional Composites)**

Ο σκοπός της ενότητας αυτής είναι η προσομοίωση ενός σύνθετου υλικού με παράλληλες ίνες ενίσχυσης (Εικόνα 3.1.1 ) και ο υπολογισμός των μηχανικών ιδιοτήτων του ομογενοποιημένου υλικού με τη χρήση του υπολογιστικού εργαλείου ANSYS Material Designer. Στη συνέχεια γίνεται σύγκριση των αποτελεσμάτων που προκύπτουν με γνωστά αποτελέσματα από την βιβλιογραφία (Younes et al, 2012).

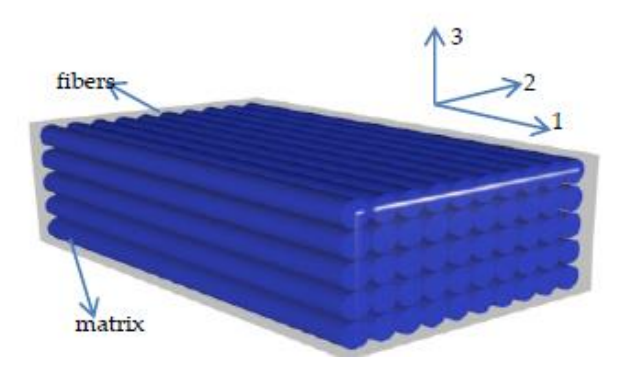

*Εικόνα 3.1.1 : Σύνθετο υλικό με παράλληλες ίνες ενίσχυσης*

Για την επίλυση του προβλήματος ακολουθούμε την παρακάτω διαδικασία και περιγράφουμε αναλυτικά τα βήματα.

## <span id="page-30-3"></span>*3.1.1 Έναρξη του Προγράμματος*

- 1. Ανοίγουμε αρχικά την εφαρμογή ANSYS Workbench.
- 2. Επιλέγουμε το Material Designer από το Toolbox το οποίο ενσωματώνεται στο Project Schematic όπως φαίνεται και στην Εικόνα 3.1.1.1

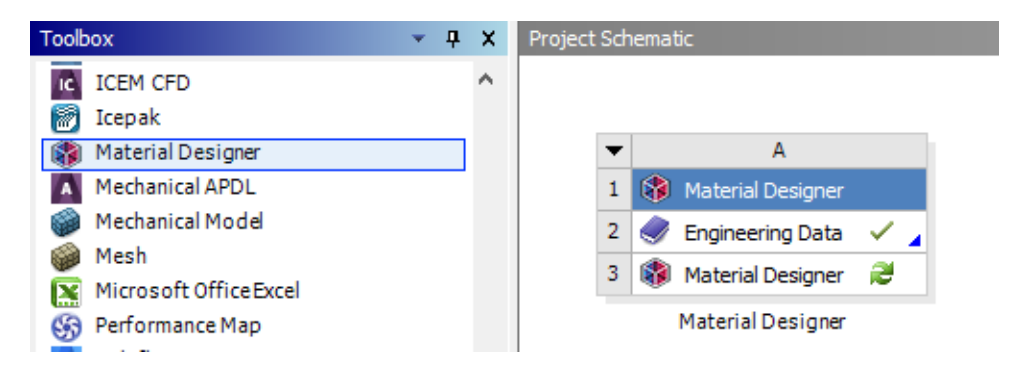

*Εικόνα 3.1.1.1 : Project Schematic*

### <span id="page-31-0"></span>*3.1.2 Ορισμός των Αρχικών Υλικών*

- 1. Στο περιβάλλον του Project Schematic, ενεργοποιούμε (διπλό κλικ) το **Engineering Data** του Material Designer
- 2. Ορίζουμε το υλικό της ίνας.
	- Στο παράθυρο του Engineering Data επιλέγουμε **add a new material** το οποίο προσθέτει ένα καινούριο υλικό στο μοντέλο της προσομοίωσης.
	- Ονομάζουμε το καινούριο υλικό **Carbon** όπως φαίνεται στην Εικόνα 3.1.2.1

|    | Outline of Schematic A2: Engineering Data |   |   |        | Д                                                                                                    |
|----|-------------------------------------------|---|---|--------|----------------------------------------------------------------------------------------------------|
|    | А                                         | B | c | Ð      | F                                                                                                    |
|    | Æ<br>Contents of Engineering Data         |   |   | Source | Description                                                                                              |
| ヮ  | Material<br>▬                             |   |   |        |                                                                                                    |
| 3  | Carbon                                    |   |   |        |                                                                                                    |
| 4  | <b>Structural Steel</b>                   |   |   | ≌<br>G | Fatigue Data at zero mean<br>stress comes from 1998 ASME<br>BPV Code, Section 8, Div 2,<br>Table 5-110.1 |
| ż. | Click here to add a new<br>material       |   |   |        |                                                                                                    |

*Εικόνα 3.1.2.1 : Εισαγωγή νέου Υλικού*

• Από το Toolbox αριστερά, θεωρούμε ιδιότητες ορθότροπου υλικού επιλέγοντας **Orthotropic Elasticity** όπως φαίνεται στην Εικόνα 3.1.2.2.

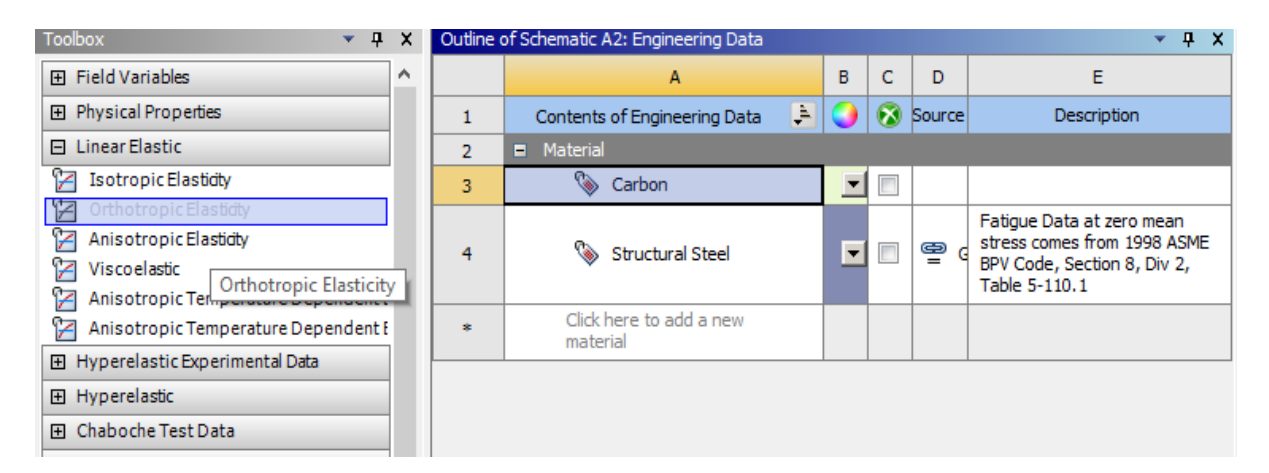

*Εικόνα 3.1.2.2 : Εισαγωγή Ιδιοτήτων Ορθότροπου Υλικού*

• Εισάγουμε τις ιδιότητες του Πίνακα 3.1.2.1 στο πεδίο του Orthotropic Elasticity ως ιδιότητες του υλικού Carbon, όπως φαίνεται και στην Εικόνα 3.1.2.3

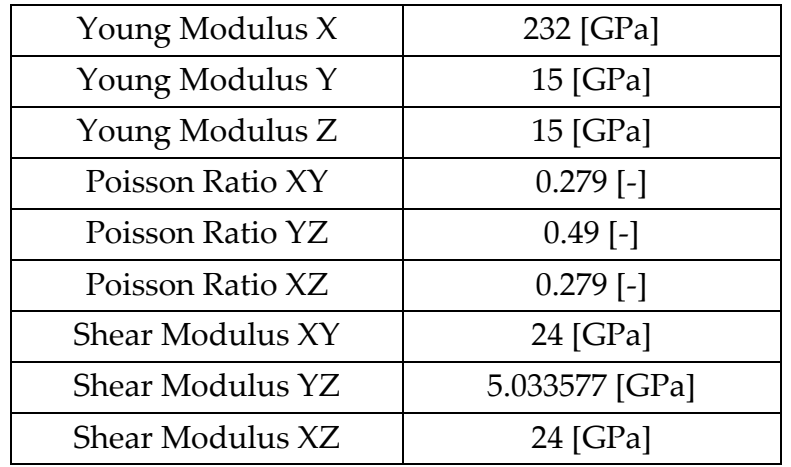

Πίνακας 3.1.2.1: Ιδιότητες Ορθότροπου Υλικού

|                | Properties of Outline Row 4: Carbon |               |                                        | ņ         | ×    |
|----------------|-------------------------------------|---------------|----------------------------------------|-----------|------|
|                | А                                   | B             | c                                      | D         | E    |
| 1              | Property                            | Value         | Unit                                   | $\propto$ | फ़ैर |
| $\overline{2}$ | Material Field Variables            | Table         |                                        |           |      |
| 3              | Orthotropic Elasticity<br>Ξ         |               |                                        | $\Box$    |      |
| 4              | Young's Modulus X direction         | $2.32E + 0.5$ | MPa<br>▼                               |           |      |
| 5              | Young's Modulus Y direction         | 15000         | $\overline{\phantom{a}}$<br><b>MPa</b> |           |      |
| 6              | Young's Modulus Z direction         | 15000         | $\overline{\phantom{0}}$<br>MPa        |           |      |
| 7              | Poisson's Ratio XY                  | 0.279         |                                        |           | Г    |
| 8              | Poisson's Ratio YZ                  | 0.4           |                                        |           | Г    |
| 9              | Poisson's Ratio XZ                  | 0.279         |                                        |           | П    |
| 10             | Shear Modulus XY                    | 24000         | MPa<br>▼                               |           | Г    |
| 11             | Shear Modulus YZ                    | 5033.6        | MPa<br>$\overline{\phantom{a}}$        |           | П    |
| 12             | Shear Modulus XZ                    | 24000         | MPa<br>▼                               |           |      |

*Εικόνα 3.1.2.3 Ιδιότητες Υλικού Carbon*

3. Ορίζουμε με το ίδιο τρόπο νέο ισότροπο υλικό και το ονομάζουμε **Εpoxy** (Εικόνα 3.1.2.4).

| Toolbox                            | $\mathbf{\mathfrak{p}}$<br>$\mathbf{x}$<br>÷. |                         | Outline of Schematic A2: Engineering Data<br>$P \times$<br>÷. |                      |              |               |                                                          |
|------------------------------------|-----------------------------------------------|-------------------------|---------------------------------------------------------------|----------------------|--------------|---------------|----------------------------------------------------------|
| 田 Physical Properties              | ∧                                             |                         | А                                                             | B                    | c            | D             | E                                                        |
| FI Linear Elastic                  |                                               |                         | L<br>Contents of Engineering Data                             |                      | $\mathbf{X}$ | Source        | Description                                              |
| Isotropic Elasticity               |                                               |                         | Material                                                      |                      |              |               |                                                          |
| Y<br>Orthotropi                    | <b>Include Property</b>                       |                         | ۱<br>Carbon                                                   |                      |              |               |                                                          |
| Y<br>Anisotrop                     | <b>Engineering Data Sources</b>               |                         | <b>DEDOXY</b>                                                 | $\blacktriangledown$ |              |               |                                                          |
| И<br>Viscoelasti                   |                                               |                         |                                                               |                      |              |               |                                                          |
| Y<br>Anisotropi                    | Expand All                                    |                         |                                                               |                      |              |               | Fatigue Data at zero mean<br>stress comes from 1998 ASME |
| Z<br>Anisotropi<br>Collapse All    |                                               |                         | ۱<br><b>Structural Steel</b>                                  |                      | П<br>۰       | ⋴<br>G        | BPV Code, Section 8, Div 2,                              |
| H Hyperelastic Experimental Data   |                                               |                         |                                                               |                      |              | Table 5-110.1 |                                                          |
| 田 Hyperelastic<br>÷                |                                               | Click here to add a new |                                                               |                      |              |               |                                                          |
| Chaboche Test Data<br>$\mathbb{H}$ |                                               |                         | material                                                      |                      |              |               |                                                          |

*Εικόνα 3.1.2.4 : Εισαγωγή Isotropic Elasticity*

• Εισάγουμε τις ιδιότητες του Πίνακα 3.1.2.2 στο πεδίο **Isotropic Elasticity** ως ιδιότητες του υλικού Epoxy, όπως φαίνεται και στην Εικόνα 3.1.2.5.

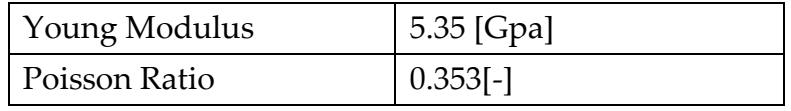

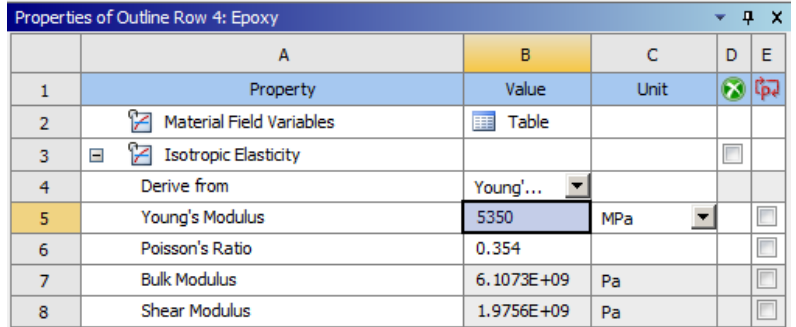

Πίνακας 3.1.2.2 : Ιδιότητες Ισότροπου Υλικού

*Εικόνα 3.1.2.5 Ιδιότητες Υλικού Epoxy*

4. Επιστροφή στο Project Schematic με σκοπό την δημιουργία της μικροδομής του σύνθετου υλικού που πρόκειται να μελετηθεί.

## <span id="page-33-0"></span>*3.1.3 Σχεδιασμός της Μικροδομής του Υλικού*

Ορίζουμε το υλικό της ίνας

- 1. Στο περιβάλλον του Project Schematic, ενεργοποιούμε (διπλό κλικ) το **Material Designer** του Material Designer
- 2. Επιλέγουμε (κλικ) τη μικροδομή **UD Composite** όπως φαίνεται και στην Εικόνα 3.1.3.1

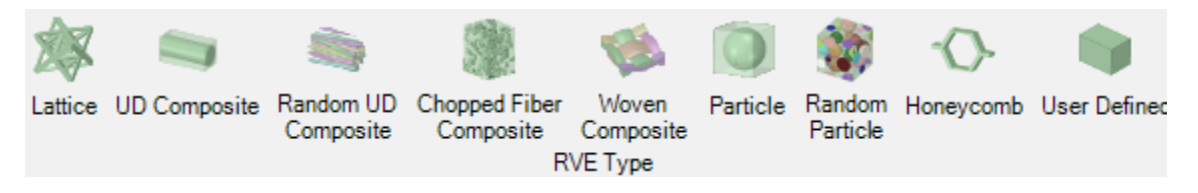

*Εικόνα 3.1.3.2 : Μικροδομές Υλικού*

- 3. Επιλέγουμε (κλικ) **Constituent Materials** στη γραμμή επιλογών για να ορίσουμε τα υλικά των συστατικών του σύνθετου.
	- Επιλέγουμε το υλικό Εpoxy για το **Matrix** (το υλικό της μήτρας του σύνθετου), όπως φαίνεται στην Εικόνα 3.1.3.3.

• Επιλέγουμε το υλικό Fiber για το **Fiber** (το υλικό της ίνας του σύνθετου), όπως φαίνεται στην Εικόνα 3.1.3.3

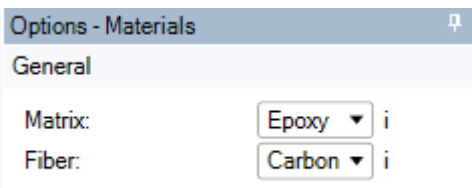

*Εικόνα 3.1.3.3 : Επιλογή Υλικών*

- 4. Επιλέγουμε (κλικ) **Geometry** στη γραμμή επιλογών για να ορίσουμε την γεωμετρία του αντιπροσωπευτικού στοιχείου όγκου RVE.
	- Επιλέγουμε **Geometry Type** : Hexagonal (η γεωμετρία του RVE),
	- Επιλέγουμε **Fiber Volume Fraction** : 0.6 (το κλάσμα όγκου των ινών)
	- Επιλέγουμε **Fiber Diameter** : 5 μm (η διάμετρος της ίνας)

όπως φαίνεται στην Εικόνα 3.1.3.4

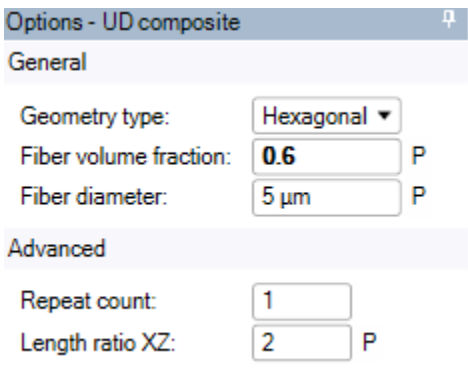

*Εικόνα 3.1.3.4 : Παράμετροι για την Γεωμετρία του RVE*

5. Επιλέγουμε (κλικ) Complete (  $\Box$ ) για την δημιουργία του RVE

Σύμφωνα με τις τιμές των παραμέτρων που ορίστηκαν στο προηγούμενο βήμα η μορφή του RVE που δημιουργείται φαίνεται στην Εικόνα 3.1.3.5.

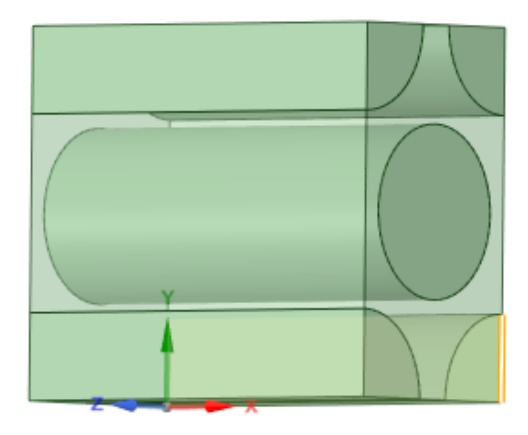

*Εικόνα 3.1.3.5 : Γεωμετρία του RVE*

- 6. Επιλέγουμε (κλικ) **Mesh** στη γραμμή επιλογών για τη δημιουργία πλέγματος στη δομή που σχεδιάστηκε. Στον κατάλογο επιλογών του πλέγματος ενεργοποιούμε τις επιλογές:
	- **Use Block Meshing**.
	- **Use Conformal Meshing**.

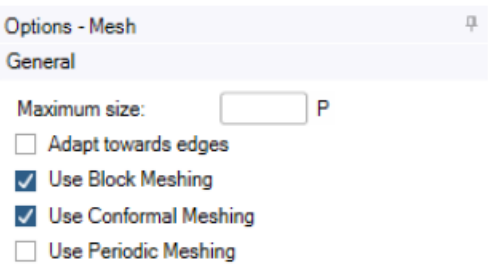

*Εικόνα 3.1.3.5α : Επιλογές Πλέγματος*

7. Επιλέγουμε (κλικ) Complete ( $\blacktriangleleft$ ) για τη δημιουργία του πλέγματος.

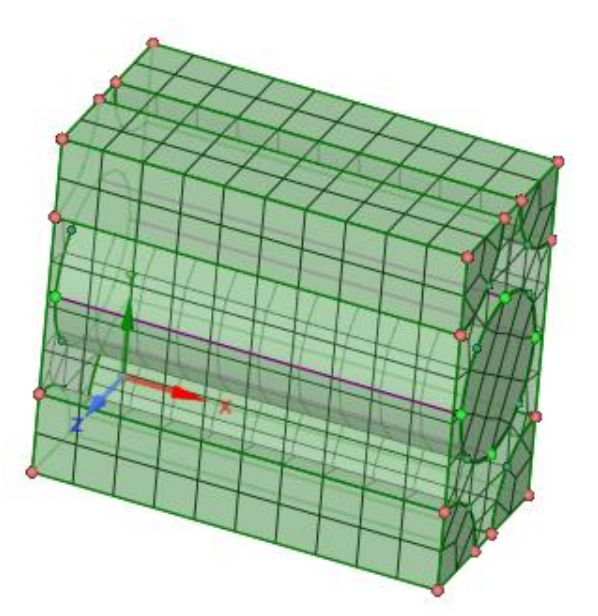

*Εικόνα 3.1.3.6: Διακριτοποίηση του RVE.*

- 8. Επιλέγουμε (κλικ) **Analysis Settings** στη γραμμή επιλογών. Στον κατάλογο επιλογών ενεργοποιούμε τις επιλογές:
	- Compute linear elasticity
	- Use material symmetry in YZ

όπως φαίνεται στην Εικόνα 3.1.3.7

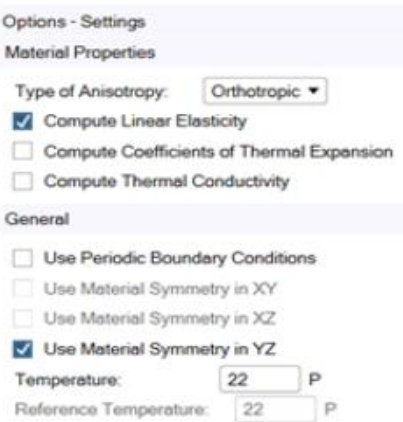

*Εικόνα 3.1.3.7: Analysis Settings*

- 9. Επιλέγουμε (κλικ) **Constant Material** στη γραμμή επιλογών.
	- Στο **Material Νame** ορίζουμε το όνομα του νέου σύνθετου υλικού σε **Epoxy Carbon UD** (Εικόνα 3.1.3.8).

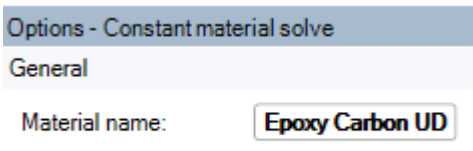

*Εικόνα 3.1.3.8 : Material Name*

- 10. Επιλέγουμε (κλικ) Complete ( $\Box$ ) για την παραγωγή αποτελεσμάτων.
- 11. Επιλέγουμε (κλικ) **Results** στη γραμμή επιλογών για την ανάγνωση των αποτελεσμάτων

Στον πίνακα αποτελεσμάτων που δημιουργείται έχουν υπολογιστεί ιδιότητες του ομογενοποιημένου υλικού όπως είναι το Μέτρο Ελαστικότητας, ο λόγος Poisson και το Μέτρο Διάτμησης (Εικόνα 3.1.3.9).

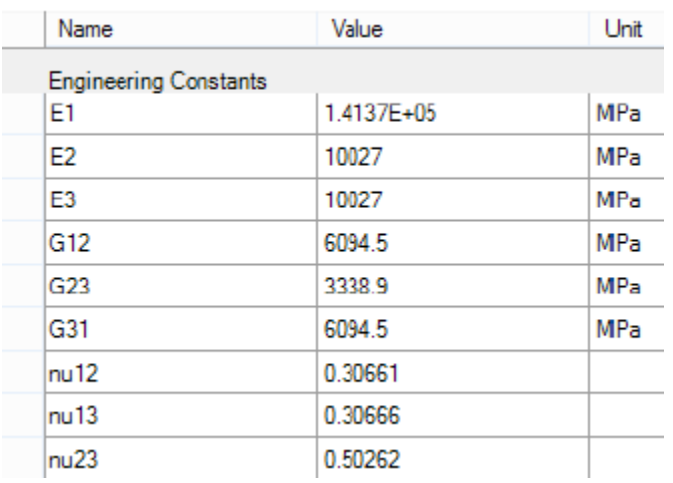

*Εικόνα 3.1.3.9: Πίνακας Αποτελεσμάτων*

## <span id="page-37-0"></span>*3.1.4 Σχεδιασμός Υλικού με Μεταβαλλόμενο Κλάσμα Όγκου*

Η παραπάνω διαδικασία παράγει τα αποτελέσματα της ομογενοποίησης σύνθετων υλικών. Με παρόμοια διαδικασία είναι δυνατή η μελέτη της επίδρασης των μεταβολών των ιδιοτήτων του σύνθετου υλικού στις τιμές των ομογενοποιημένων μεγεθών. Με την παρακάτω διαδικασία μπορούμε να μελετήσουμε την επίδραση της μεταβολής του κλάσματος όγκου των ινών στις τιμές των ομογενοποιημένων ελαστικών σταθερών.

## 1. Επιλέγουμε (κλικ) **Variable Material** στη γραμμή επιλογών.

Διαλέγουμε την επιλογή Variable Material από το menu επιλογών σε αντίθεση με το βήμα 7 που είχαμε στην προηγούμενη περίπτωση (Εικόνα 3.1.4.1)

- Επιλέγουμε το **Fiber Volume Fraction** ως παράμετρο.
- Ορίζουμε τις τιμές της παραμέτρου **0.2 - 0.7 : 7**. Αυτό σημαίνει ότι οι τιμή της παραμέτρου μεταβάλλεται από το 0.2 έως το 0.7 λαμβάνοντας συνολικά 7 τιμές στο διάστημα αυτό.
- Αφήνουμε κενά τα υπόλοιπα πεδία .

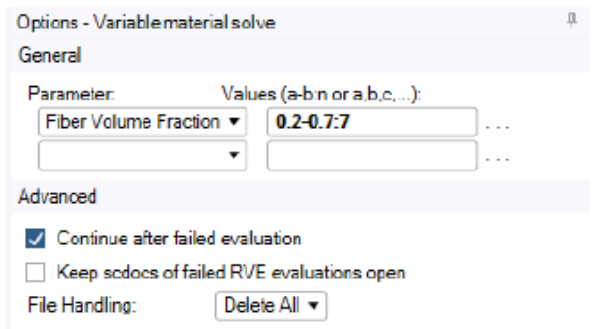

*Εικόνα 3.1.4.1: Μεταβαλλόμενες Τιμές Παραμέτρων*

- 2. Επιλέγουμε (κλικ) Complete (  $\blacktriangledown$  ) για την παραγωγή αποτελεσμάτων
- 3. Επιλέγουμε (κλικ) **Generated Materials** στη γραμμή επιλογών.
	- Στο πεδίο **Material Νame** ορίζουμε το όνομα του νέου σύνθετου υλικού σε **Variable Epoxy Carbon UD**.
	- Στο πεδίο **Fiber Volume Fraction** την τιμή 0.5 (Εικόνα 3.1.4.2)

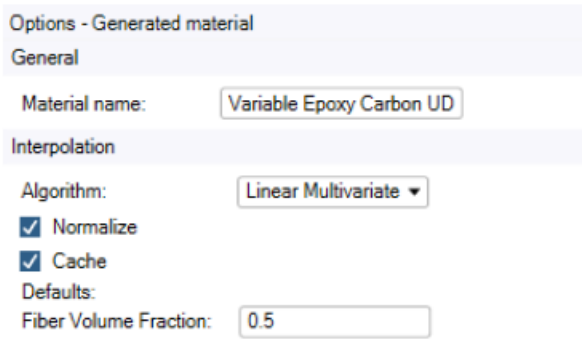

*Εικόνα 3.1.4.2: Επιλογή Παραμέτρων για Generated Material*

- 4. Επιλέγουμε (κλικ) Complete ( **12)** για την ολοκλήρωση του σχεδιασμού υλικού με μεταβαλλόμενο κλάσμα όγκου
- 5. Επιλέγουμε (κλικ) **Results** στη γραμμή επιλογών για την ανάγνωση των αποτελεσμάτων (Εικόνα 3.1.4.3)

| Name                | Valueo[0] | Valueo[1] | Valuee <sup>[2]</sup> | Values[3]  | Values[4]  | Values[5]  | Values[6]  | Unit                   |
|---------------------|-----------|-----------|-----------------------|------------|------------|------------|------------|------------------------|
| Parameters          |           |           |                       |            |            |            |            |                        |
| Fiber Volume Fra    | 0.2       | 0.28333   | 0.36667               | 0.45       | 0.53333    | 0.61667    | 0.7        |                        |
| Engineering Constal |           |           |                       |            |            |            |            |                        |
| E1                  | 50653     | G9587     | 88478                 | 1.0737E+05 | 1.2626E+05 | 1.4515E+05 | 1.6403E+05 | <b>NPa</b>             |
| E <sub>2</sub>      | 7615.6    | 8459      | 9435.9                | 10570      | 11919      | 13476      | 15341      | <b>NPa</b>             |
| E <sub>3</sub>      | 7629.5    | 8475.7    | 9456.2                | 10595      | 11950      | 13514      | 15389      | <b>NP</b> <sub>d</sub> |
| G12                 | 27833     | 3225.2    | 3759.1                | 4416.4     | 5250.6     | 6339       | 7838       | <b>NPa</b>             |
| GZ3                 | 2326.3    | 2494.6    | 2683.5                | 2893.8     | 3132.9     | 3397.9     | 3587.3     | <b>NPa</b>             |
| G31                 | 27833     | 3225.2    | 3759.1                | 4416.4     | 5250.6     | 6339       | 7838       | <b>NPa</b>             |
| nu12                | 0.3452    | 0.34652   | 0.34359               | 0.34033    | 0.33671    | 0.33266    | 0.32819    |                        |
| mu13                | 0.31341   | 0.29734   | 0.28127               | 0.26529    | 0.24922    | 023341     | 021749     |                        |
| nu23                | 0.47619   | 0.46226   | 0.44352               | 0.42193    | 0.39733    | 0.37228    | 0.34535    |                        |

*Εικόνα 3.1.4.3: Πίνακας Αποτελεσμάτων Variable Material*

- 6. Με δεξί κλικ στο **Variable Material Evaluation** επιλέγουμε (κλικ) **Add Chart** για τη δημιουργία διαγράμματος
	- Στις επιλογές διαγράμματος (Options Chart) ενεργοποιούμε την επιλογή E2 (Εικόνα 3.1.4.3α)

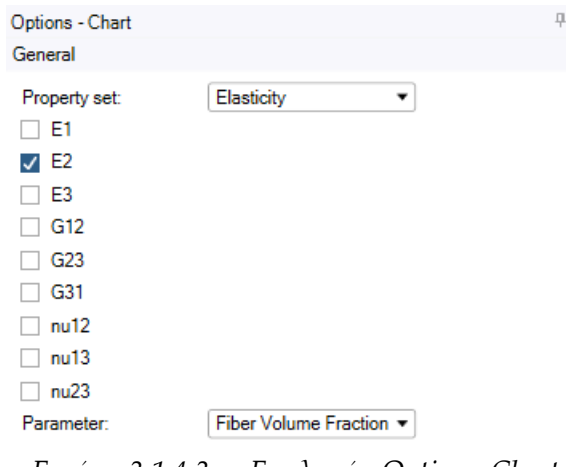

*Εικόνα 3.1.4.3α : Επιλογές Option - Chart*

7. Επιλέγουμε (κλικ) Complete ( $\Box$ ) για τη δημιουργία του διαγράμματος

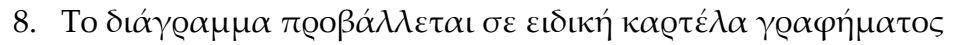

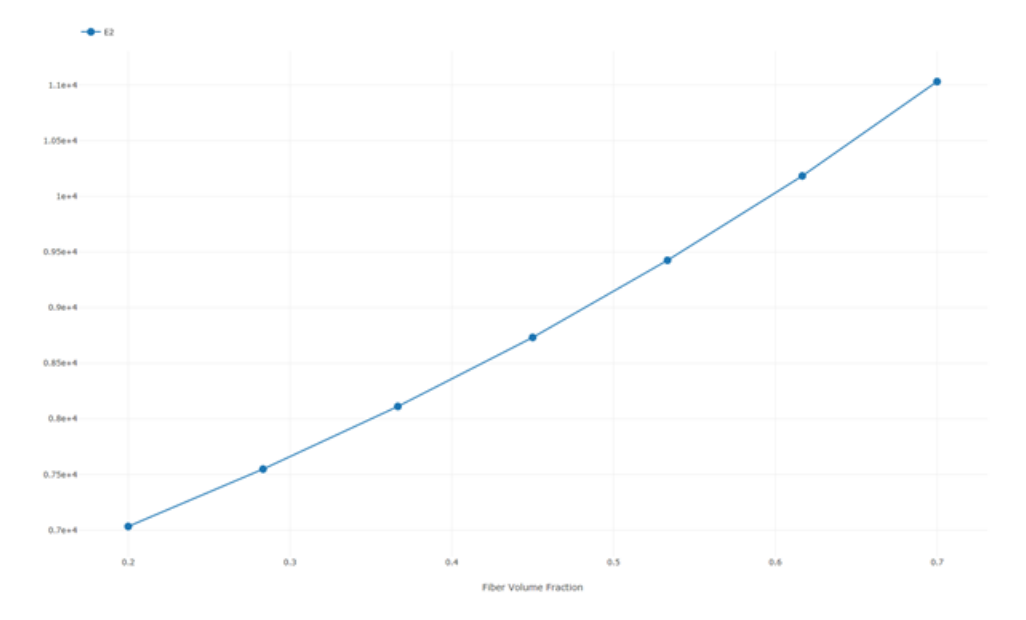

*Εικόνα 3.1.4.3β : Διάγραμμα Μεταβολής του Ε2 ως προς το Κλάσμα Όγκου των Ινών* 

Ακολουθώντας την ίδια διαδικασία κατασκευάζουμε στη συνέχεια σχετικά διαγράμματα για όλες τις ιδιότητες του ομογενοποιημένου σύνθετου υλικού και συγκρίνουμε με τα αντίστοιχα αποτελέσματα που προκύπτουν με τη χρήση αναλυτικών και πειραματικών μεθόδων.

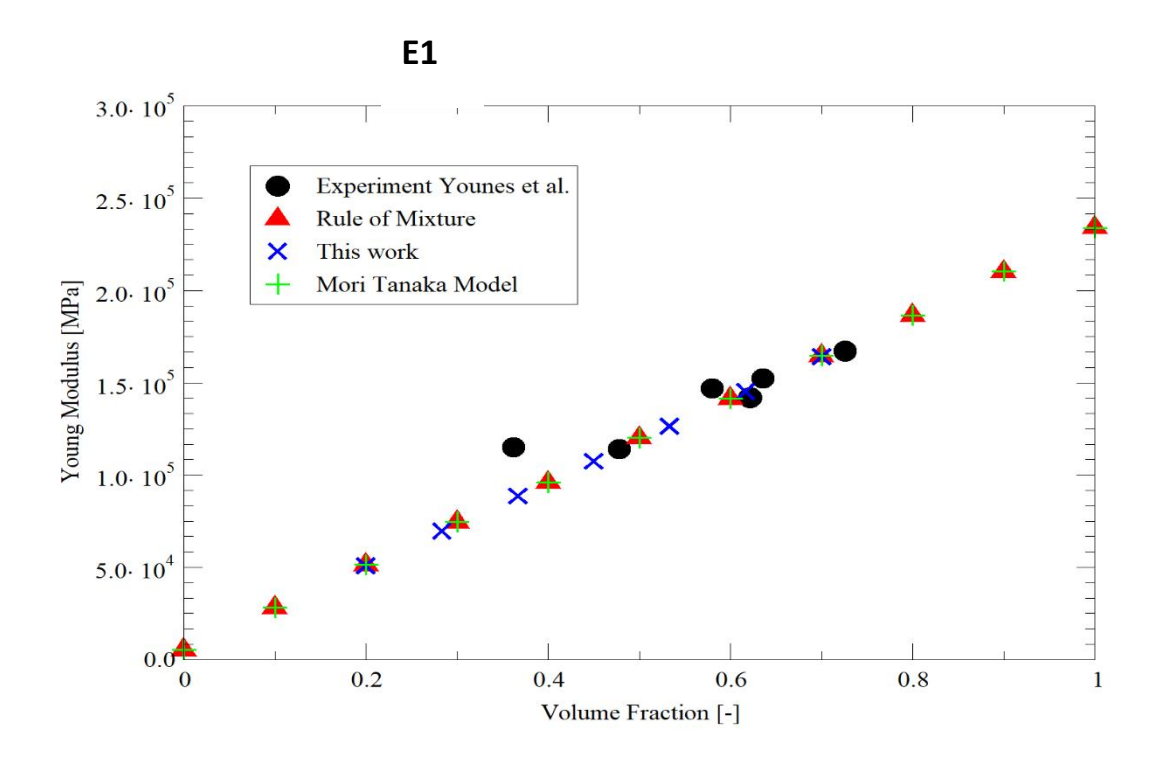

*Εικόνα 3.1.4.4: Διάγραμμα Μεταβολής του Ε1 ως προς το Κλάσμα Όγκου των Ινών*

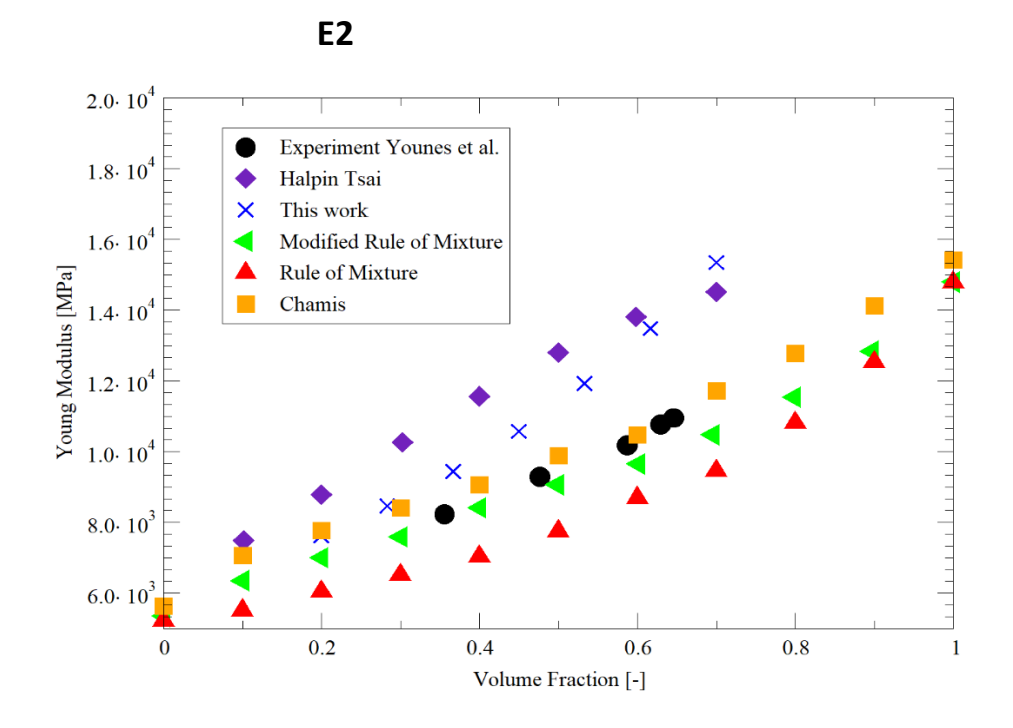

*Εικόνα 3.1.4.5: Διάγραμμα Μεταβολής του Ε2 ως προς το Κλάσμα Όγκου των Ινών*

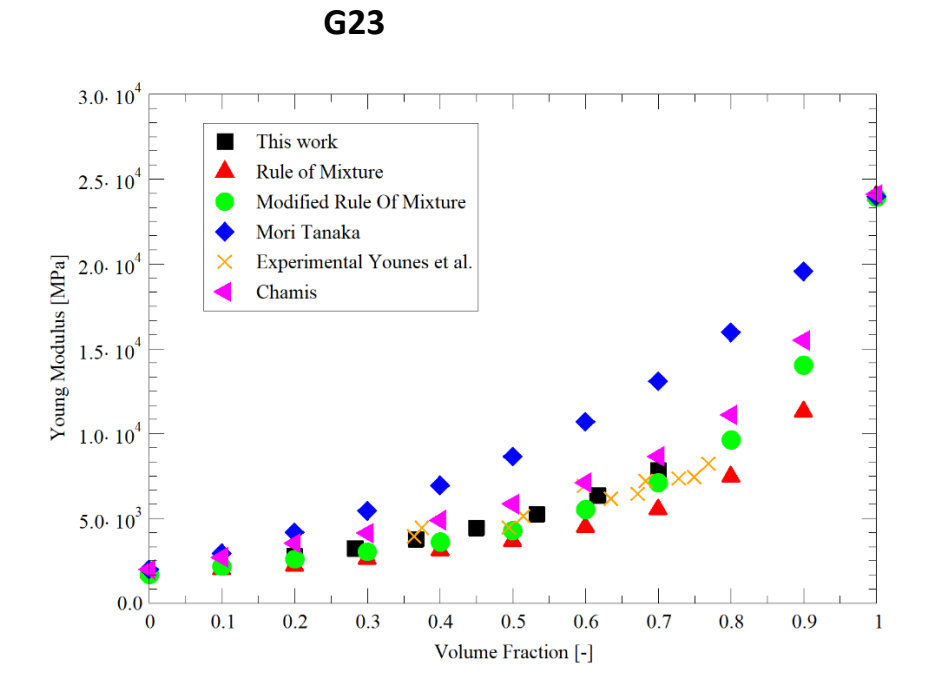

*Εικόνα 3.1.4.6: Διάγραμμα Μεταβολής του G23 ως προς το Κλάσμα Όγκου των Ινών.*

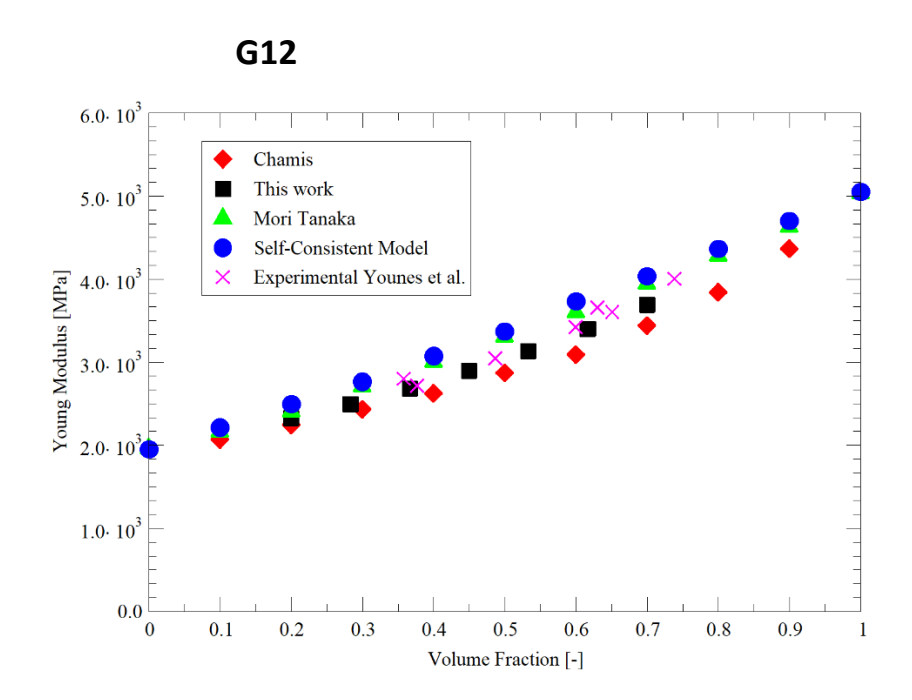

*Εικόνα 3.1.4.7: Διάγραμμα Μεταβολής του G12 ως προς το Κλάσμα Όγκου των Ινών*

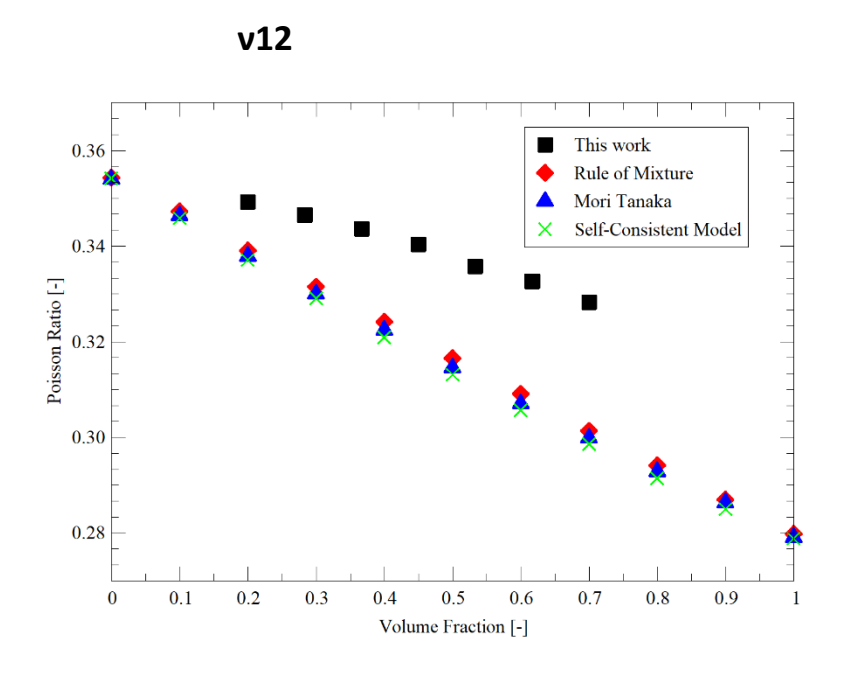

*Εικόνα 3.1.4.8: Διάγραμμα Μεταβολής του V12 ως προς το Κλάσμα Όγκου των Ινών*

## <span id="page-41-0"></span>**3.2 Σύνθετα Υλικά με Ύφανση (Woven Composites)**

Ο σκοπός της ενότητας αυτής είναι η προσομοίωση ενός σύνθετου υλικού με ύφανση (Εικόνα 3.2) και ο υπολογισμός των μηχανικών ιδιοτήτων του ομογενοποιημένου υλικού. Θα μελετηθούν ακόμα φαινόμενα διάτμησης που αναπτύσσονται στα υλικά τέτοιου τύπου.

Για την μοντελοποίηση αυτών των υλικών χρησιμοποιούνται συστήματα σε δυο επίπεδα κλίμακας. Ένα σύστημα σε επίπεδο μικροκλίμακας για την

μοντελοποίηση του νήματος (ίνες/μήτρα) και ένα σύστημα σε επίπεδο μεσοκλίμακας για την μοντελοποίηση του σύνθετου υλικού με ύφανση (νήμα/μήτρα)

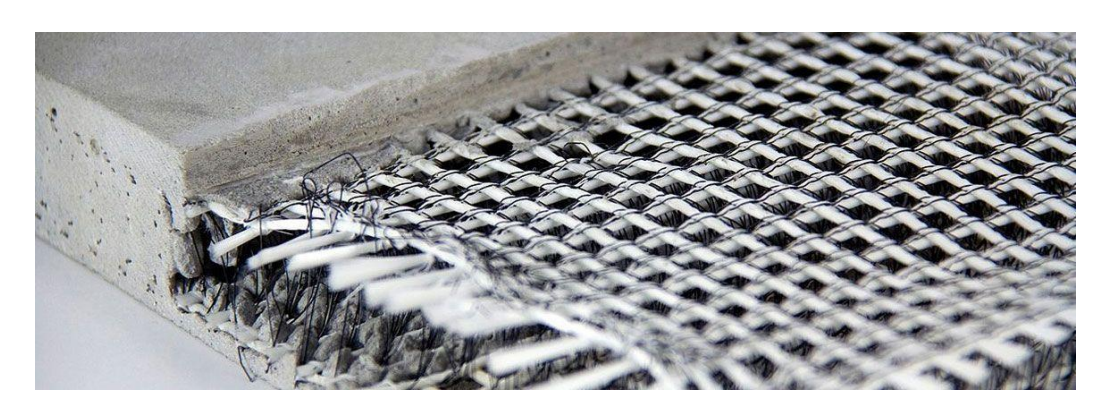

*Εικόνα 3.2: Σύνθετο Υλικό με Ύφανση*

## <span id="page-42-0"></span>*3.2.1 Έναρξη της Ανάλυσης*

- 1. Ανοίγουμε την εφαρμογή ANSYS Workbench.
- 2. Εκτελούμε τη διαδικασία της προηγούμενης ενότητας για την προσομοίωση ενός σύνθετου υλικού με παράλληλες ίνες ενίσχυσης με τις ακόλουθες τροποποιήσεις:
	- Επιλέγουμε για την παράμετρο fiber volume fraction την τιμή 0.7.
- 3. Από το Toolbox προσθέτουμε ένα επιπλέον σύστημα Material Designer στο Project Schematic όπως φαίνεται και στην Εικόνα 3.2.1.1

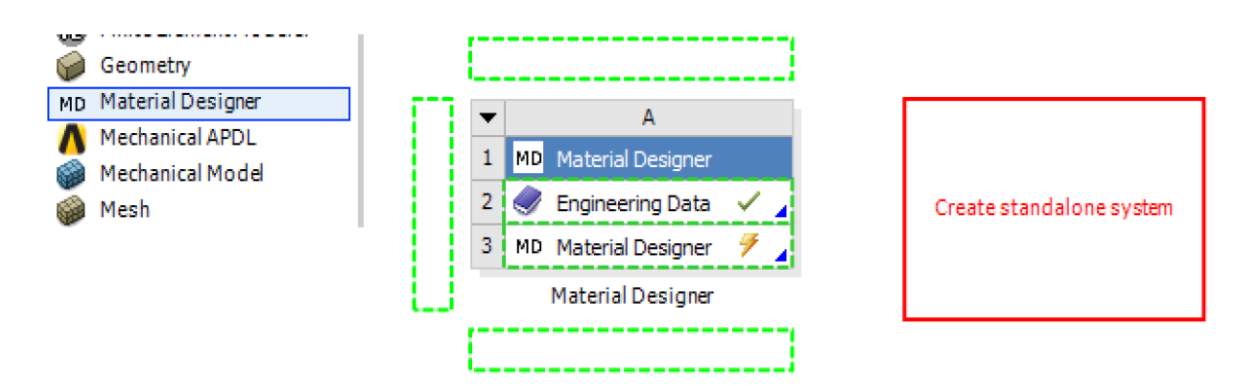

*Εικόνα 3.2.1.1: Project Schematic της προσομοίωσης*

4. Μεταφέρουμε τα αποτελέσματα από το Material Designer Α (κελί A3) στο Material Designer Β (κελί B2). Συγκεκριμένα μεταφέρουμε το κελί Α3 στο κελί Β2 (Εικόνα 3.2.1.2)

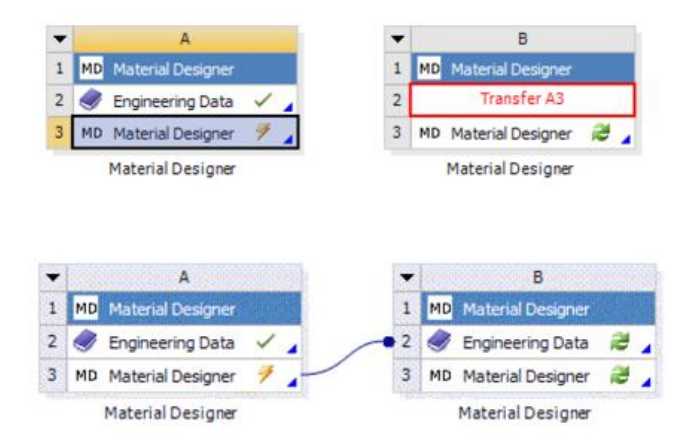

*Εικόνα 3.2.1.2: Μεταφορά Κελιών στο Project Schematic*

- 5. Επιλέγουμε το Engineering Data cell B2 από το Material Designer B
- 6. Επιβεβαιώνουμε ότι τα αποτελέσματα της προηγούμενης προσομοίωσης έχουν περάσει στο Εngineering Data B2 (Εικόνα 3.2.1.3)

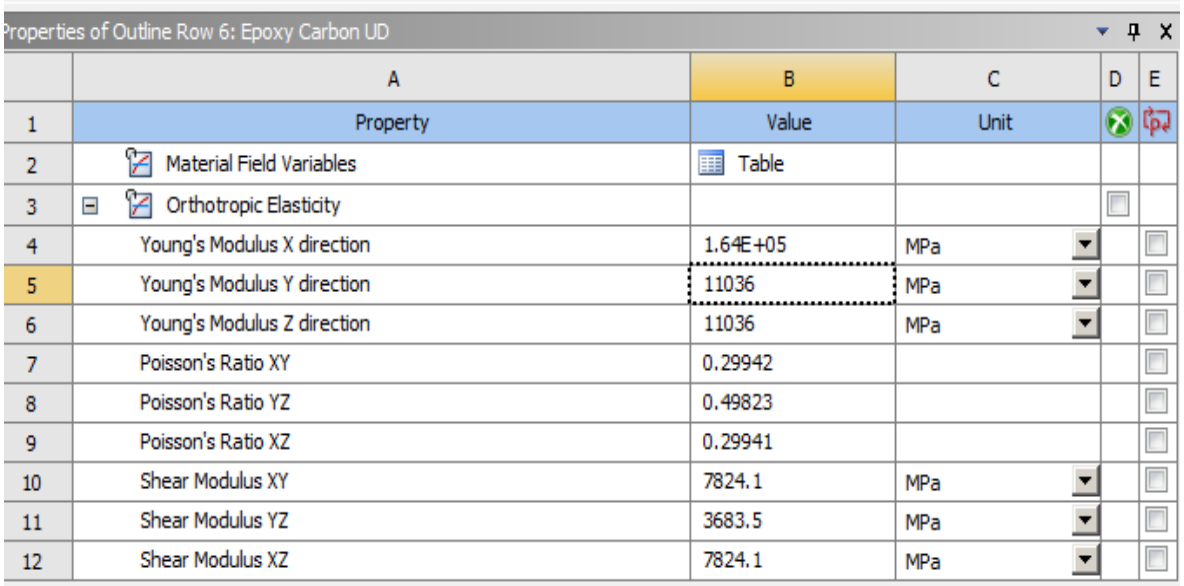

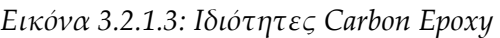

## <span id="page-43-0"></span>*3.2.2 Σχεδιασμός Σύνθετου Υλικού με Ύφανση*

1. Ενεργοποιούμε το Material Designer B από το κελί Β3

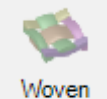

- 2. Επιλέγουμε **Woven Composite** ως τύπο του RVE
- 3. Ορίζουμε το υλικό για την μήτρα και το νήμα (Είκονα 3.2.1.4)

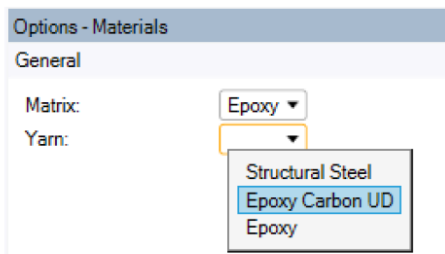

*Εικόνα 3.2.1.4 : Επιλογή Υλικών Μήτρας/Νήματος*

4. Σχεδιάζουμε τη γεωμετρία του RVE

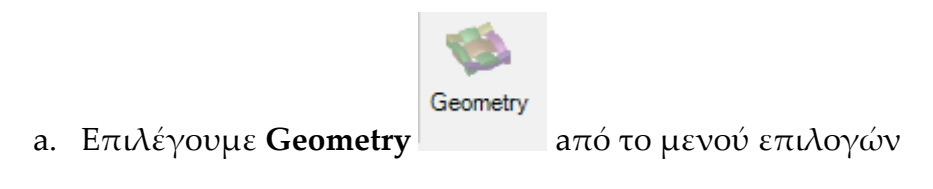

b. Επιλέγουμε τις τιμές του παρακάτω πίνακα για τις γεωμετρικές ιδιότητες του RVE (Εικόνα 3.2.1.5)

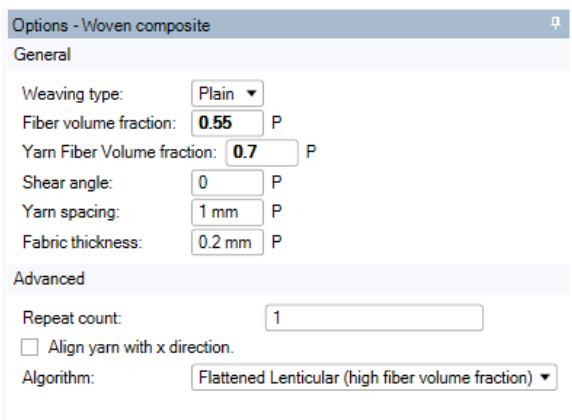

*Εικόνα 3.2.1.5: Γεωμετρικές Ιδιότητες του RVE*

c. Επιλέγουμε Complete για τη δημιουργία της γεωμετρίας του RVE.

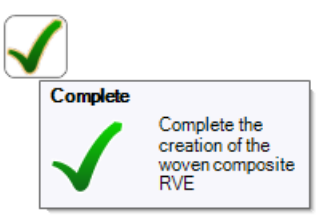

d. Η γεωμετρία του RVE που προκύπτει δίνεται στην Εικόνα 3.2.1.6

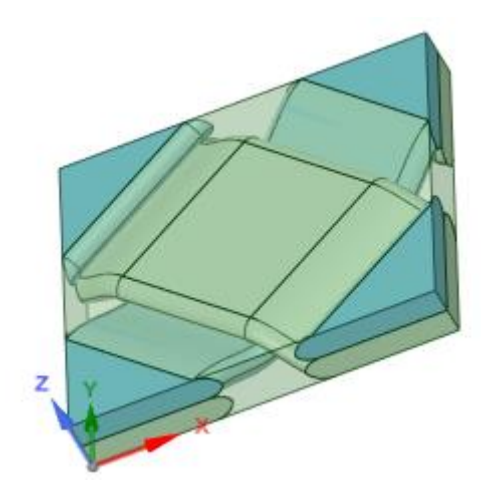

*Εικόνα 3.2.1.6: Γεωμετρία του RVE*

5. Δημιουργία Πλέγματος

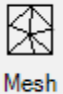

a. Επιλέγουμε **Mesh** από το μενού επιλογών.

b. Επιλέγουμε τις παραμέτρους **Use Conformal Meshing** και **Use Periodic Meshing** για την δημιουργία πλέγματος (Εικόνα 3.2.1.7)

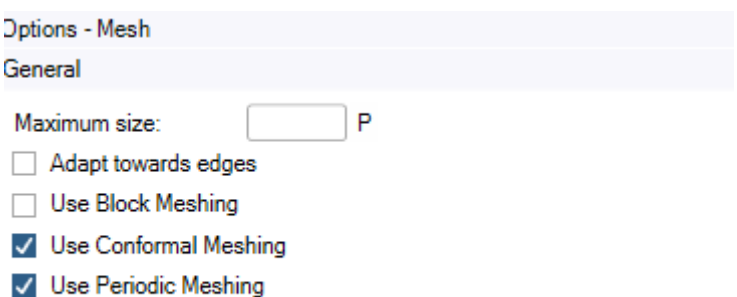

*Εικόνα 3.2.1.7: Παράμετροι Πλέγματος*

c. Επιλέγουμε Complete:

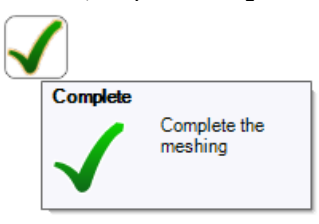

Δημιουργείται το πλέγμα που φαίνεται στην Εικόνα 3.2.1.8

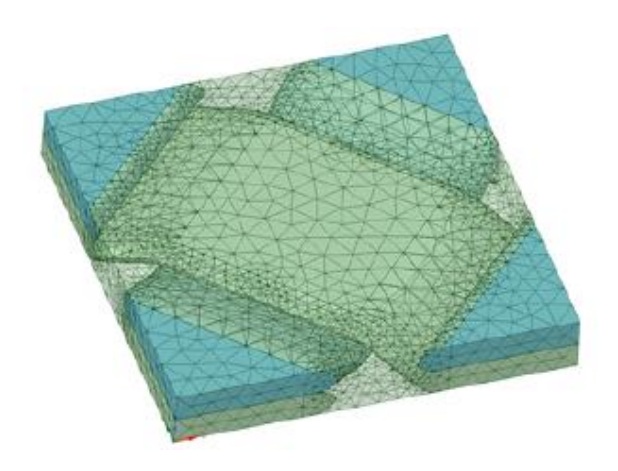

*Εικόνα 3.2.1.8: Διακριτοποίηση του Πλέγματος*

6. Προετοιμασία Ανάλυσης:

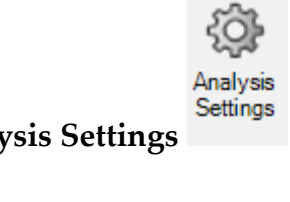

- a. Επιλέγουμε **Analysis Settings**
- b. Επιλέγουμε τις παρακάτω ρυθμίσεις (Εικόνα 3.2.1.9)

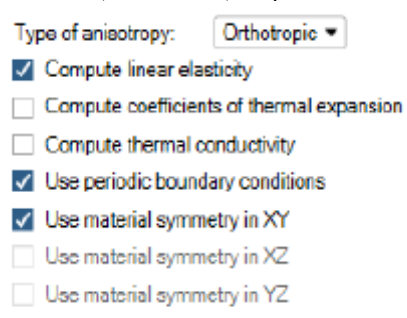

*Εικόνα 3.2.1.9 :Ρυθμίσεις Ανάλυσης*

7. Εκτέλεση Ανάλυσης

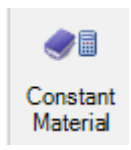

- a. Επιλέγουμε **Constant Material**
- b. Επιλέγουμε **Complete**

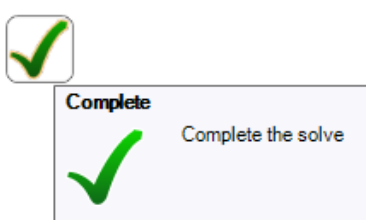

- c. Ολοκλήρωση Ανάλυσης
- d. Επιλέγουμε **Results** από το μενού επιλογών για την προβολή των αποτελεσμάτων (Εικόνα 3.2.1.10)

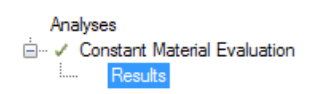

| <b>Engineering Constants</b> |            |                    |
|------------------------------|------------|--------------------|
| E1                           | 1.8773E+10 | Pa<br>$\mathbf{L}$ |
| E <sub>2</sub>               | 18773E+10  | Pa<br>ш            |
| E3                           | 1.1873E+10 | П<br>Pa            |
| G12                          | 2.1765E+10 | Pa<br>L.           |
| G23                          | 44896E+09  | Pa<br>L.           |
| G31                          | 44896E+09  | Pa                 |
| mu12                         | 0.67394    | L                  |
| mu13                         | 0.1813     | $\mathbf{L}$       |
| mu23                         | 0.1813     |                    |
| <b>Fabric Fiber Angle</b>    |            |                    |
| phi                          | 45         | degree             |

*Εικόνα 3.2.1.10: Αποτελέσματα Ανάλυσης*

## <span id="page-47-0"></span>*3.2.3 Μελέτη του Φαινομένου Διάτμησης*

1. Για την ανάλυση ενός υλικού με μεταβαλλόμενες ιδιότητες, επιλέγουμε

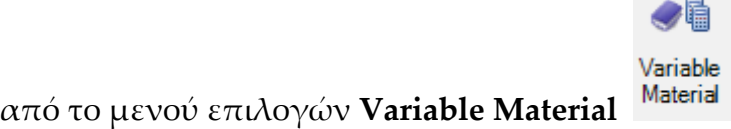

2. Θέτουμε τις επιλογές που φαίνονται στην Εικόνα 3.2.3.1

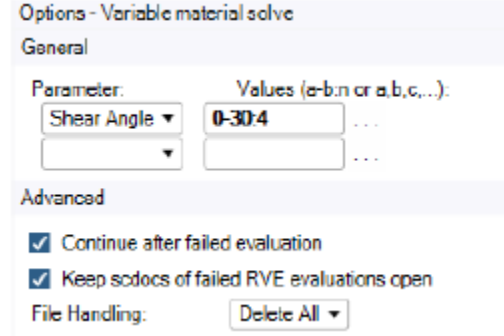

*Εικόνα 3.2.3.1: Παράμετροι Variable Material*

Με τις τιμές των παραμέτρων που ορίσαμε σημαίνει πως η ανάλυση θα γίνει για τιμές της γωνίας διάτμησης: 0, 10, 20, 30

3. Επιλέγουμε Complete για την ολοκλήρωση της ανάλυσης.

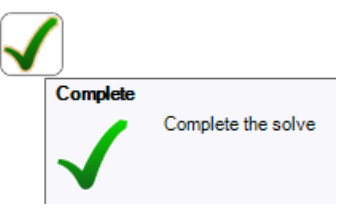

4. Επιλέγουμε **Raw Results** από το μενού επιλογών για την προβολή των αποτελεσμάτων (Εικόνα 3.2.3.2)

| Name                       | Values[0]  | Values[1]            | Values <sup>[2]</sup> | Values[3]            | Unit   |
|----------------------------|------------|----------------------|-----------------------|----------------------|--------|
| <b>Parameters</b>          |            |                      |                       |                      |        |
| Shear Angle                | 0          | 10                   | 20                    | 30                   |        |
| <b>Engineering Constar</b> |            |                      |                       |                      |        |
| E1                         | 1.8774E+10 | 2.3974E+10           | 3.1628E+10            | 4.0781E+10           | Pa     |
| E2                         | 1.8774E+10 | 1.5277E+10           | $1.301E+10$           | 1.1031E+10           | Pa     |
| E3                         | 1.1873E+10 | 1.1697E+10           | 1.1312E+10            | 9.2455E+09           | Pa     |
| G12                        | 2.1776E+10 | 2.1051E+10           | 1.9256E+10            | 1.4968E+10           | Pa     |
| G23                        | 4.4893E+09 | 4.2243E+09           | 3.9744E+09            | 3.1633E+09           | Pa     |
| G31                        | 4.4893E+09 | 4.7598E+09           | 5.0386E+09            | 4.8327E+09           | Pa     |
| nu12                       | 0.67399    | 0.8243               | 0.9557                | 1.035                |        |
| nu13                       | 0.18124    | 0.11874              | 0.065486              | 0.051043             |        |
| nu23                       | 0.18124    | 0.24475              | 0.30278               | 0.32841              |        |
| <b>Fabric Fiber Angle</b>  |            |                      |                       |                      |        |
|                            | 45         | 40                   | 35                    | 30                   | degree |
| phi                        |            |                      |                       |                      |        |
| Include                    | ⊻          | $\blacktriangledown$ | $\blacktriangledown$  | $\blacktriangledown$ |        |

*Εικόνα 3.2.3.2: Αποτελέσματα της Ανάλυσης*

Κατασκευάζουμε στη συνέχεια σχετικά διαγράμματα για τις ιδιότητες του ομογενοποιημένου σύνθετου υλικού που έχουν υπολογιστεί.

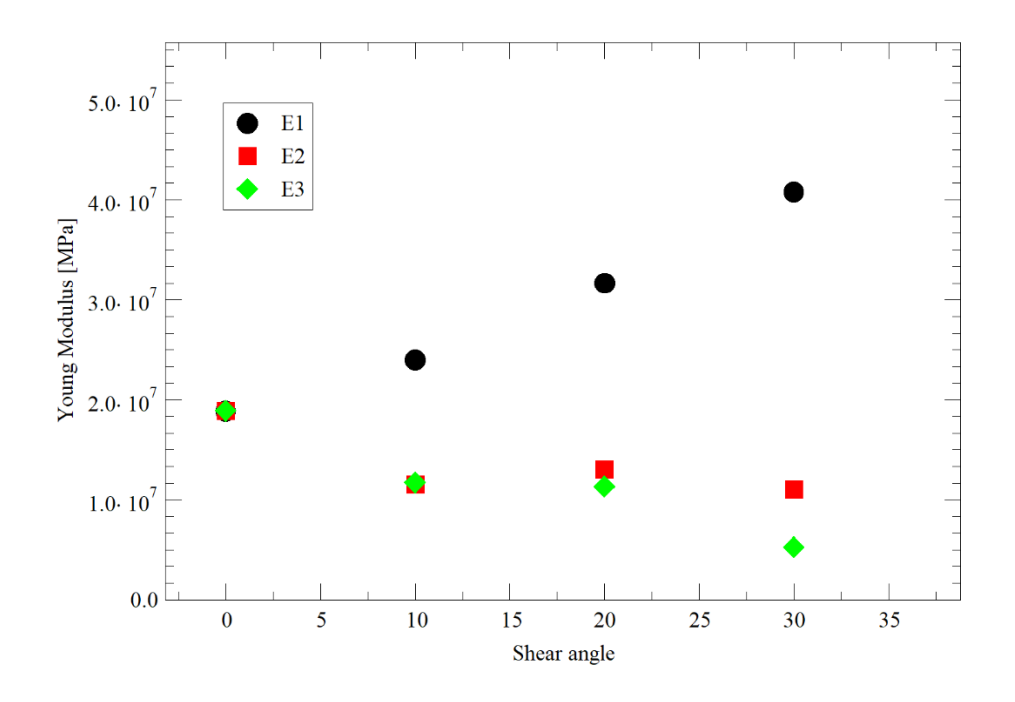

*Εικόνα 3.2.3.3: Αποτελέσματα Ανάλυση - Μέτρα ελαστικότητας*

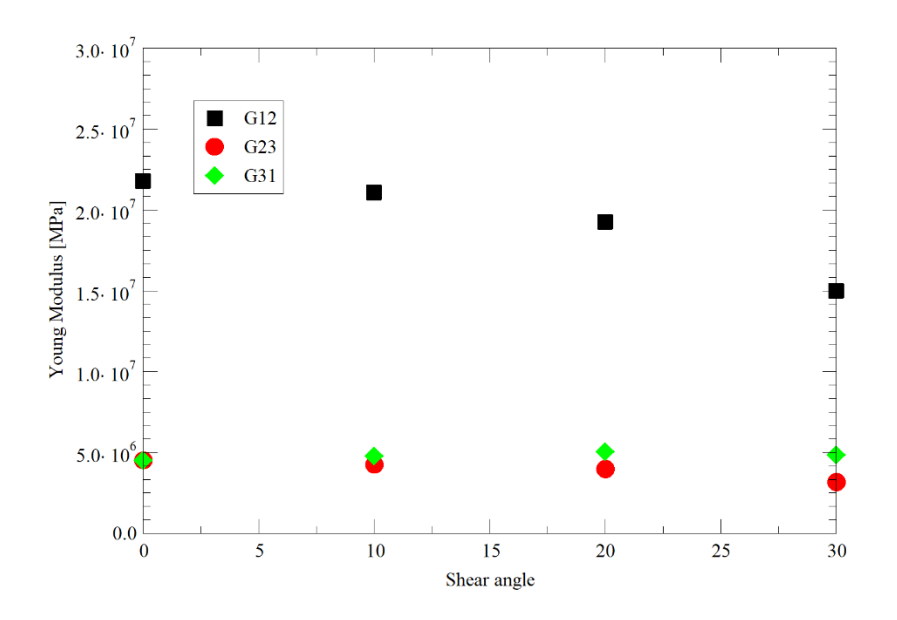

*Εικόνα 3.2.3.4: Αποτελέσματα Ανάλυσης - Μέτρα Διάτμησης*

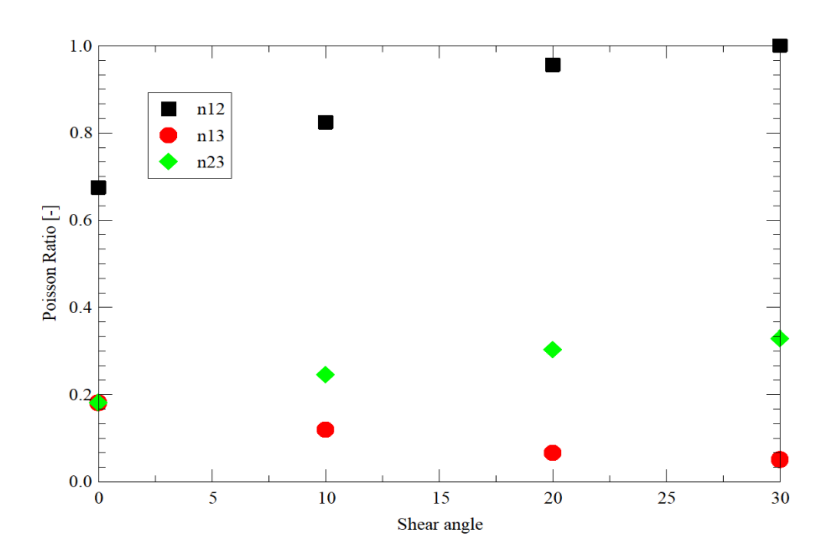

*Εικόνα 3.2.3.5: Αποτελέσματα Ανάλυση - Λόγοι Poisson*

## <span id="page-49-0"></span>**3.3 Σύνθετα Πολυστρωματικά Υλικά (Laminated Composites)**

Ο σκοπός αυτής της ενότητας είναι ο υπολογισμός των ιδιοτήτων ενός ομογενοποιημένου πολυστρωματικού σύνθετου υλικού για το οποίο δεν υπάρχει διαθέσιμο μοντέλο της μικροδομής του (RVE) στη βιβλιοθήκη του Material Designer. Τα αποτελέσματα που προκύπτουν συγκρίνονται με τα αποτελέσματα της εργασίας των Millithaler et al. (2014)

Η γεωμετρία του σύνθετου υλικού που πρόκειται να αναλυθεί παρουσιάζεται στην Εικόνα 3.3.1.

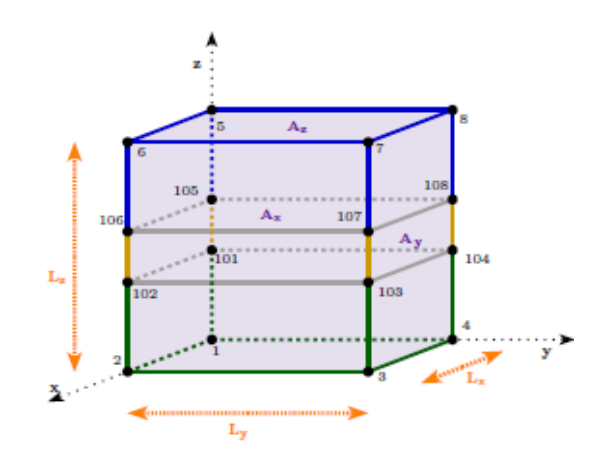

*Εικόνα 3.3.1 : Σύνθετο Πολυστρωματικό Υλικό*

Τα βήματα που ακολουθούνται για την ανάλυση του υλικού είναι :

- 1. Έναρξη και προετοιμασία της Ανάλυσης
- 2. Καθορισμός των υλικών του σύνθετου
- 3. Εισαγωγή της μικροδομής του RVE στο Material Designer
- 4. Ανάλυση του RVE στο Material Designer.

#### <span id="page-50-0"></span>*3.3.1 Έναρξη της Ανάλυσης*

- 1. Ανοίγουμε το ANSYS Workbench
- 2. Προσθέτουμε ένα Geometry Component στο Project Schematic (Εικόνα 3.3.1.1)
- 3. Προσθέτουμε ένα Material Designer Component στο Project Schematic (Εικόνα 3.3.1.1)
- 4. Mε δεξί κλικ στο Geometry Component επιλέγουμε **New SpaceClaim Geometry** (Εικόνα 3.3.1.1).

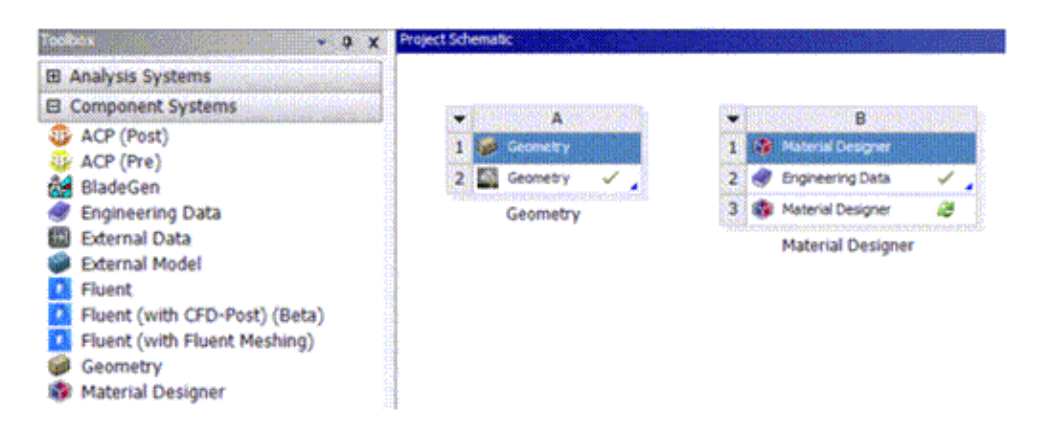

*Εικόνα 3.3.1.1 Εισαγωγή γεωμετρίας στο Project Schematic*

5. Επιλέγουμε open file και εισάγουμε τα αρχεία με την γεωμετρία του RVE στο Project Schematic (Εικόνα 3.3.1.2)

| △Home → 小Spin →<br>¥<br>滥 Plan View <b>← Pan</b><br>la.<br>Paste<br>$\bullet$ $\bullet$ Q Zoom $\bullet$<br>Clipboard<br>Orient | ヘロのいこ メク<br>e<br>E<br>Split Body<br>R<br>٠ô٠<br>S<br>♪ ロロノ・リキ ⊞<br>Split<br>Pull<br>Fil<br>Combine<br>Move<br>Select<br>Û<br>粂<br>$\therefore$ $\circ$ $\circ$ $\circ$ $\mathbb{Z}$ $\geq$ $\times$ $\Sigma$<br><b>Ga</b> Project<br>Mode<br>Sketch<br>Edit<br>Intersect | <b>B</b> Shell<br><b>Q</b> Offset<br>8.8<br><b>888 UTO Mirror</b><br>Create |
|----------------------------------------------------------------------------------------------------|----------------------------------------------------------------------------------------------------|-----------------------------------------------------------------------------|
| ņ.<br>Structure                                                                                                    | Click an object. Double-click to select an edge loop. Triple-click to select a solid.                                                                                                    |                                                                             |
| ⊿ Stator_prox_zone<br><b>Solid</b><br>○ <b>D</b> Solid<br><b>D</b> Solid                                                        |                                                                                                    |                                                                             |
| Structure Layers Selection Groups Views                                                                                         |                                                                                                    |                                                                             |
| ņ.<br>Options - Selection                                                                                                    |                                                                                                    |                                                                             |
|                                                                                                    |                                                                                                    |                                                                             |
| Q.<br>Properties                                                                                                    |                                                                                                    |                                                                             |
| $\times$ Appearance<br>$\hat{\phantom{a}}$<br>Color<br>By Color, By Style<br>Sivle<br><b>Tessellation Quality L 7</b>           |                                                                                                    |                                                                             |
| <b>Material</b><br>$\checkmark$                                                                                                 |                                                                                                    |                                                                             |
| <b>Unknown Material</b><br>$\times$ Material Name<br>$\checkmark$                                                               |                                                                                                    |                                                                             |

*Εικόνα 3.3.1.2 Εισαγωγή Γεωμετρίας RVE στο Spaceclaim*

## <span id="page-51-0"></span>*3.3.2 Καθορισμός των Υλικών του Σύνθετου*

- 1. Με διπλό κλικ επιλέγουμε το κελί Engineering Data του Material Designer στο Project schematic
- 2. Προσθέτουμε 2 νέα υλικά και τα ονομάζουμε **epoxy** και **steel** (Εικόνα 3.3.2.1)

| ____<br>$\sim$<br><b><i>COMMERCIAL</i></b><br>the advertising and control of the |                                     | Orders of Scientists, but there exists a control control to the con-<br><b>CONTRACTOR</b> CONTRACTOR<br>communications are indicated and construction of the first of |  |
|----------------------------------------------------------------------------------|-------------------------------------|----------------------------------------------------------------------------------------------------|--|
| ----------<br><b><i>CONTRACTOR COMMAND</i></b>                                   | <br>.                               | . .<br>$\sim$<br><b><i><u>ARRAIGHTEN</u></i></b><br><b>Service State</b>                                                                                              |  |
| 54<br><b>A A ROOM COUNTRY A ROOM &amp;</b><br>. <b>.</b>                         | $\sim$<br>,,,,<br>$-1.1$<br>$-11.1$ |                                                                                                    |  |
|                                                                                  | $\sim$<br>.                         | <u>. The second contract of the second contract of the second contract of the second contract of the second contract</u>                                              |  |
|                                                                                  | $\sim$<br>. .                       |                                                                                                    |  |
|                                                                                  |                                     |                                                                                                    |  |
|                                                                                  |                                     |                                                                                                    |  |
|                                                                                  |                                     |                                                                                                    |  |
|                                                                                  |                                     |                                                                                                    |  |

*Εικόνα 3.3.2.1: Ορισμός Υλικών στο Engineering Data*

3. Ορίζουμε από το Linear Elasticity την επιλογή **Isotropic Elasticity** για τα δύο υλικά που προστέθηκαν.

4. Συμπληρώνουμε για κάθε υλικό τις παρακάτω ελαστικές ιδιότητες (Πίνακας 3.3.2.1)

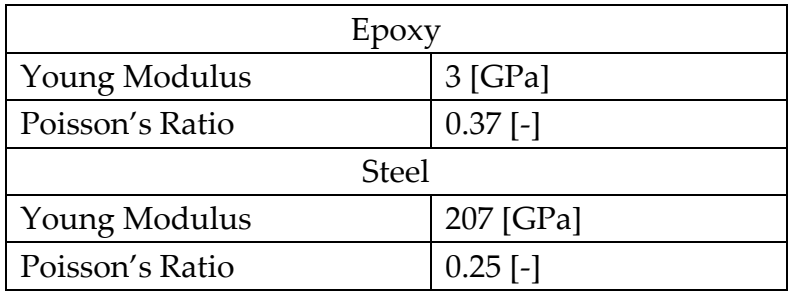

*Πίνακας 3.3.2.1: Ελαστικές Ιδιότητες Υλικών*

5. Οι ιδιότητες των νέων υλικών φαίνεται στην Εικόνα 3.3.2.2

|                | Properties of Outline Row 3: epoxy<br>ņ<br>$\times$<br>÷ |                                |             |                           |          |  |  |  |
|----------------|----------------------------------------------------------|--------------------------------|-------------|---------------------------|----------|--|--|--|
|                |                                                          | B                              |             |                           | E        |  |  |  |
|                | A                                                        |                                | c           | D                         |          |  |  |  |
| $\mathbf{1}$   | Property                                                 | Value                          | <b>Unit</b> | $\boldsymbol{\mathrm{z}}$ | ्दि      |  |  |  |
| $\overline{2}$ | ħ<br>Material Field Variables                            | Table<br>賱                     |             |                           |          |  |  |  |
| 3              | P<br><b>Isotropic Elasticity</b><br>Ξ                    |                                |             | П                         |          |  |  |  |
| 4              | Derive from                                              | Young'<br>츠                    |             |                           |          |  |  |  |
| 5              | Young's Modulus                                          | 3000                           | MPa         |                           | г        |  |  |  |
| 6              | Poisson's Ratio                                          | 0.37                           |             |                           |          |  |  |  |
| $\overline{7}$ | <b>Bulk Modulus</b>                                      | 3.8462E+09                     | Pa          |                           | г        |  |  |  |
| 8              | <b>Shear Modulus</b>                                     | 1.0949E+09                     | Pa          |                           | Г        |  |  |  |
|                | Properties of Outline Row 4: steel                       |                                |             | ņ                         | $\times$ |  |  |  |
|                | А                                                        | B                              | c           | D                         | Е        |  |  |  |
| $\mathbf{1}$   | Property                                                 | Value                          | <b>Unit</b> | x                         | फ़िर     |  |  |  |
| $\overline{2}$ | ħ<br><b>Material Field Variables</b>                     | Table<br>睴                     |             |                           |          |  |  |  |
| 3              | ħ<br><b>Isotropic Elasticity</b><br>$\blacksquare$       |                                |             | П                         |          |  |  |  |
| 4              | Derive from                                              | Young'<br>$\blacktriangledown$ |             |                           |          |  |  |  |
| 5              | Young's Modulus                                          | $2.7E + 05$                    | MPa         |                           |          |  |  |  |
| 6              | Poisson's Ratio                                          | 0.25                           |             |                           | г        |  |  |  |
| $\overline{7}$ | <b>Bulk Modulus</b>                                      | $1.8E + 11$                    | Pa          |                           | г        |  |  |  |
| 8              | <b>Shear Modulus</b>                                     | $1.08E + 11$                   | Pa          |                           | П        |  |  |  |

*Εικόνα 3.3.2.2: Ελαστικές ιδιότητες στο Engineering Data*

#### <span id="page-53-0"></span>*3.3.3 Προετοιμασία του νέου RVE στο Material Designer*

- 1. Επιλέγουμε από το Project Schematic το **Material Designer**
- 2. Από το μενού επιλογών της γεωμετρίας επιλέγουμε το **User Defined**

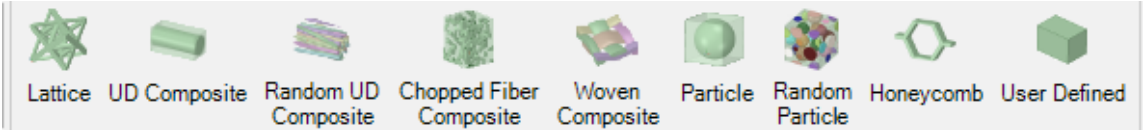

- 3. Ελέγχουμε αν σωστές μονάδες μέτρηση έχουν οριστεί στο Material Designer (Εικόνα 3.3.3.1)
	- a. Επιλέγουμε **File**
	- b. Επιλέγουμε **SpaceClaim Options**
	- c. Στο πεδίο **Units** επιλέγουμε τα μικρόμετρα ως μονάδα μέτρησης μήκους, αυτό το βήμα είναι αρκετά σημαντικό γιατί αν δεν γίνει σωστή επιλογή των μονάδων το SpaceClaim δεν θα πραγματοποιήσει την προσομοίωση.

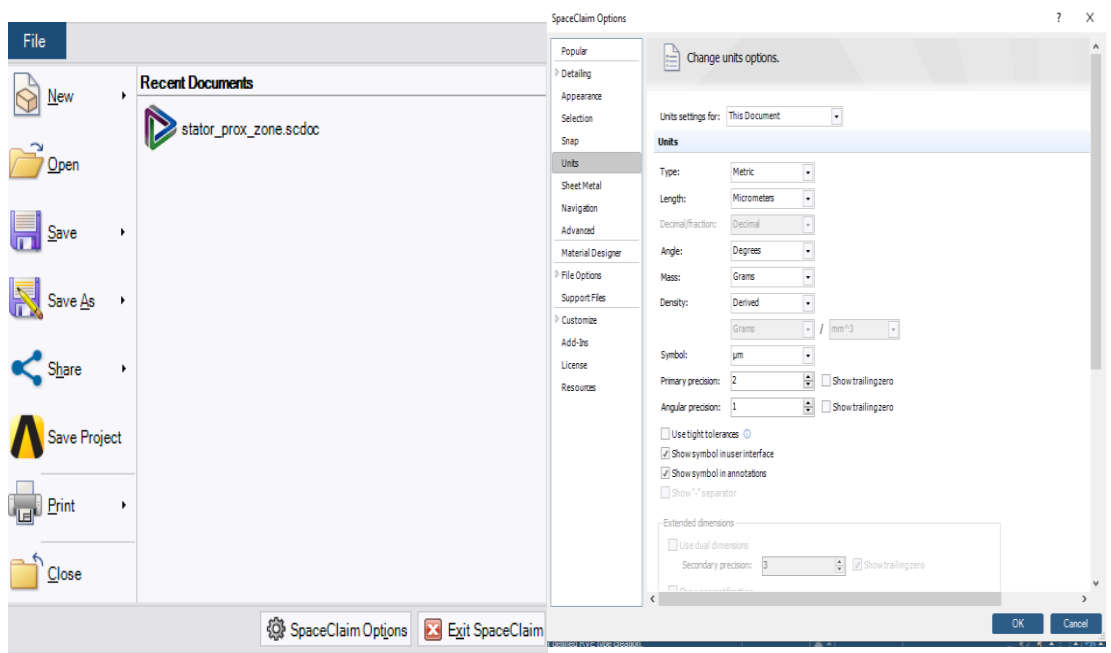

*Εικόνα 3.3.3.1: Μονάδες Μέτρησης στο SpaceClaim*

4. Επιλέγουμε **Geometry** από το μενού επιλογών του Material Designer

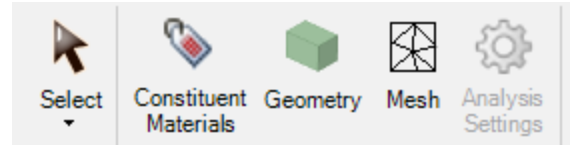

- 5. Μεταφέρουμε (copy paste) την γεωμετρία του RVE που σχεδιάσαμε από το SpaceClaim στο Material Designer
- 6. Εισάγουμε τα υλικά που θα χρησιμοποιηθούν και τα θέτουμε στις επιφάνειες του υλικού επιλέγοντας το **RVE Model**() και προσθέτοντας 2 phases, **steel sheet**, **epoxy layer** (Εικόνα 3.3.3.2).

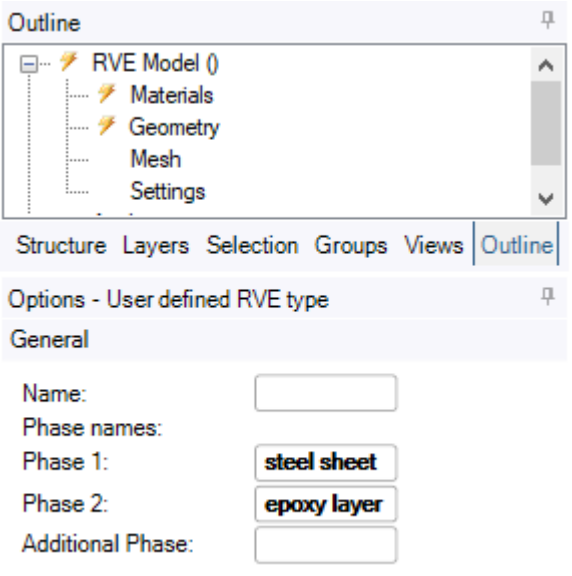

*Εικόνα 3.3.3.2: Εισαγωγή Υλικών*

7. Επιλέγουμε **Constituent Materials**

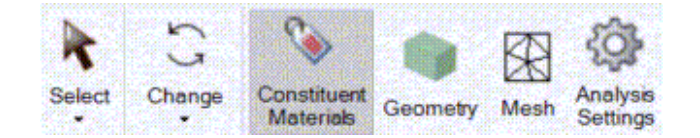

8. Αντιστοιχίζουμε το epoxy material με το epoxy layer και το steel material με το steel sheet.

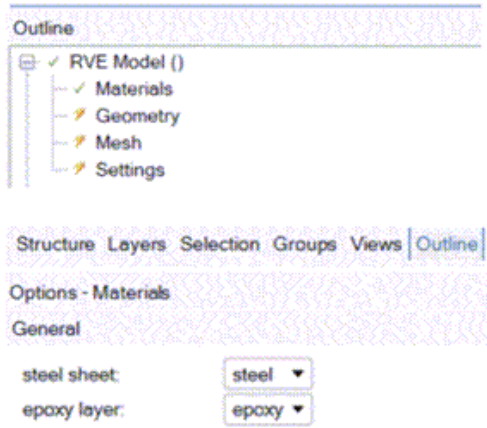

9. Επιλέγουμε **Geometry** από το μενού επιλογών του Material Designer

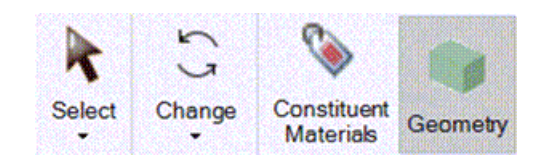

- 10. Αντιστοιχίζουμε τα υλικά με τα τμήματα του RVE
	- Επιλέγουμε τη φάση με το όνομα steel sheet και μετά επιλέγουμε το πάνω και το κάτω τμήμα του πολυστρωματικού υλικού. Επιβεβαιώνουμε την αντιστοίχιση στο ενεργό παράθυρο με την

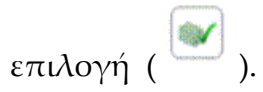

• Επαναλαμβάνουμε τα προηγούμενα βήματα και για τη φάση με το όνομα epoxy layer (Εικόνα 3.3.3.3)

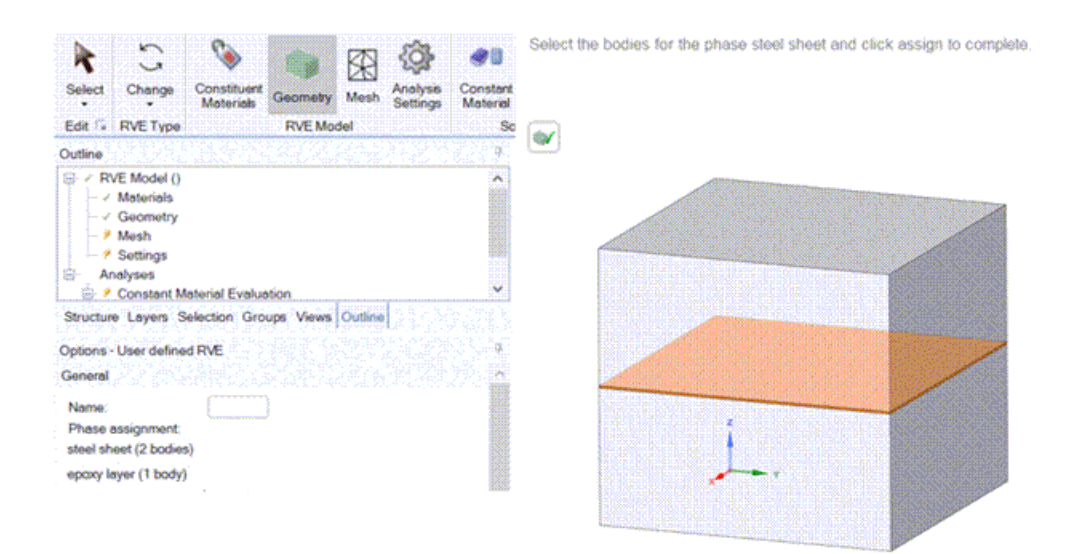

*Εικόνα 3.3.3.3: Τα Στρώματα του Σύνθετου Υλικού*

#### <span id="page-56-0"></span>*3.3.4 Τα βήματα στο Material Designer*

- 1. Ενεργοποιούμε το **Mesh** στη γραμμή επιλογών για την δημιουργία πλέγματος.
	- a. Επιλέγουμε **Block Meshing** και **Conformal Meshing** (Εικόνα 3.3.4.1).
	- b. Επιλέγουμε Complete ( $\bigvee$ ) για την δημιουργία του πλέγματος.

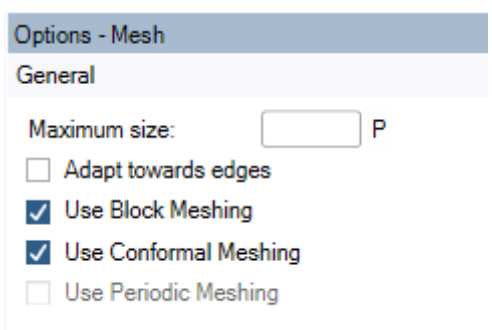

*Εικόνα 3.3.4.1 Επιλογές Πλέγματος*

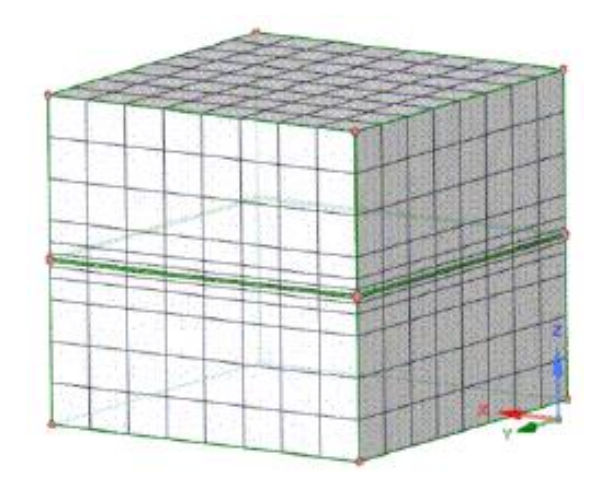

*Εικόνα 3.3.4.2: Διακριτοποίηση του RVE*

- 2. Επιλέγουμε **Analysis Settings** από το μενού επιλογών
	- a. Ενεργοποιούμε τις επιλογές **Compute linear elasticity** και **Use periodic boundary conditions** για την ανάλυση (Εικόνα 3.3.4.3)

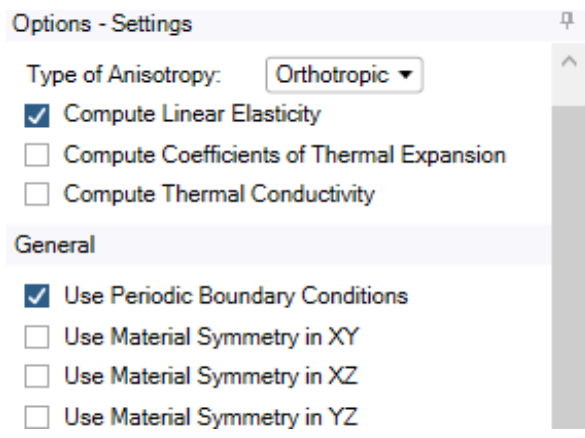

*Εικόνα 3.3.4.3 Επιλογή Παραμέτρων Ανάλυσης*

- 3. Επιλέγουμε **Constant Material** από το μενού επιλογών.
	- Θέτουμε το **Material Name** του νέου υλικού σε **Stator Material** για να αποθηκευτούν οι ιδιότητες του ομογενοποιημένου σύνθετου υλικού που έχουν προκύψει από την ανάλυση
- 4. Κλικ στο Complete ( ) για την ολοκλήρωση της ανάλυση.
- 5. Με την ολοκλήρωση της ανάλυσης μπορούμε να δούμε τα αποτελέσματα στο **Results** (Εικόνα 3.3.4.4)

| Name                        | ha a cha a cha a cha a cha a cha a cha a cha a cha a cha<br>Value |                 |  |
|-----------------------------|-------------------------------------------------------------------|-----------------|--|
| <b>Engineering Constant</b> |                                                                   |                 |  |
| E1                          | 2.0531E+05                                                        | MPa             |  |
| F2                          | 2.0531E+05                                                        | MPa             |  |
| F3                          | 1.5694E+05                                                        | MPa             |  |
| G12                         | 82125                                                             | MPa             |  |
| G23                         | 51215                                                             | MPa             |  |
| G31                         | 51215                                                             | MP <sub>8</sub> |  |
| nu12                        | 0.25002                                                           |                 |  |
| nu13                        | 0.25157                                                           |                 |  |
| mu23                        | 0.25157                                                           |                 |  |

**Results from Material Designer** 

| Ex [GPa]  | 205  |
|-----------|------|
| Ey [GPa]  | 205  |
| Ez [GPa]  | 157  |
| Gxy [GPa] | 82.1 |
| Gyz [GPa] | 51.2 |
| Gzx [GPa] | 51.2 |
| nuxy      | 0.25 |
| nyxz      | 0.25 |
| nuyz      | 0.25 |

(Millithaler et al. 2014, Equivalent Orthotropic Material Properties for Stators of Electric Cars, Proceedings of the Twelfth International Conference on Computational Structure Technology)

| E1             | $2.053*106$ [MPa]            |
|----------------|------------------------------|
| E2             | $2.053*106$ [MPa]            |
| E <sub>3</sub> | 1.5694*10 <sup>6</sup> [MPa] |
| G12            | 51215 [MPa]                  |
| G23            | 51215 [MPa]                  |
| G31            | 51215 [MPa]                  |
| v12            | $0.25002$ [-]                |
| v13            | $0.25157$ [-]                |
| v23            | $0.25157$ [-]                |

*Εικόνα 3.3.4.4: Αποτελέσματα Ανάλυσης.*

Πίνακας 3.3.4.4: Ελαστικές Σταθερές Σύνθετου Υλικού

# **Αποτελέσματα - Συμπεράσματα**

Στην ενότητα αυτή σχολιάζονται τα αποτελέσματα που πρόεκυψαν από την υπολογιστική προσομοίωση και την ανάλυση των τριών σύνθετων υλικών που μελετήθηκαν στις προηγούμενες ενότητες

## <span id="page-58-1"></span><span id="page-58-0"></span>**3.4 Αποτελέσματα 1ης προσομοίωσης**

## **(Σύνθετα Υλικά με Παράλληλες Ίνες Ενίσχυσης)**

Η διαδικασία της υπολογιστικής προσομοίωσης και της ανάλυσης του σύνθετου υλικού έχει περιγραφεί αναλυτικά στην Ενότητα 3.1 και έχουν υπολογιστεί οι ελαστικές ιδιότητες του ομογενοποιημένου υλικού. Στην ενότητα αυτή παρουσιάζονται συγκριτικά διαγράμματα των ελαστικών ιδιοτήτων που έχουν υπολογιστεί με τα αποτελέσματα άλλων τεχνικών.

Στο πρώτο διάγραμμα περιγράφεται η μεταβολή του μέτρου ελαστικότητας **Ε1** σε σχέση με το κλάσμα όγκου των ινών ενίσχυσης (Εικόνα 4.1.1). Τα αποτελέσματα της υπολογιστικής προσομοίωσης με το Material Designer διακρίνονται με μπλε χρώμα και το σύμβολο Χ. Στο διάγραμμα περιλαμβάνονται και τα αντίστοιχα αποτελέσματα που προκύπτουν με βάση τα θεωρητικά αναλυτικά μοντέλα Rule of Mixture και Mori-Tanaka Model καθώς και πειραματικά αποτελέσματα. Είναι προφανές ότι τα αποτελέσματα της υπολογιστικής προσομοίωσης είναι σε καλή συμφωνία με τα αποτελέσματα των αναλυτικών μοντέλων, ενώ παρατηρείται μικρή απόκλιση από τις πειραματικές μετρήσεις. Παρατηρείται επίσης γραμμική αύξηση του μέτρου ελαστικότητας Ε1 σε σχέση με την αύξηση του κλάσματος όγκου των ινών ενίσχυσης.

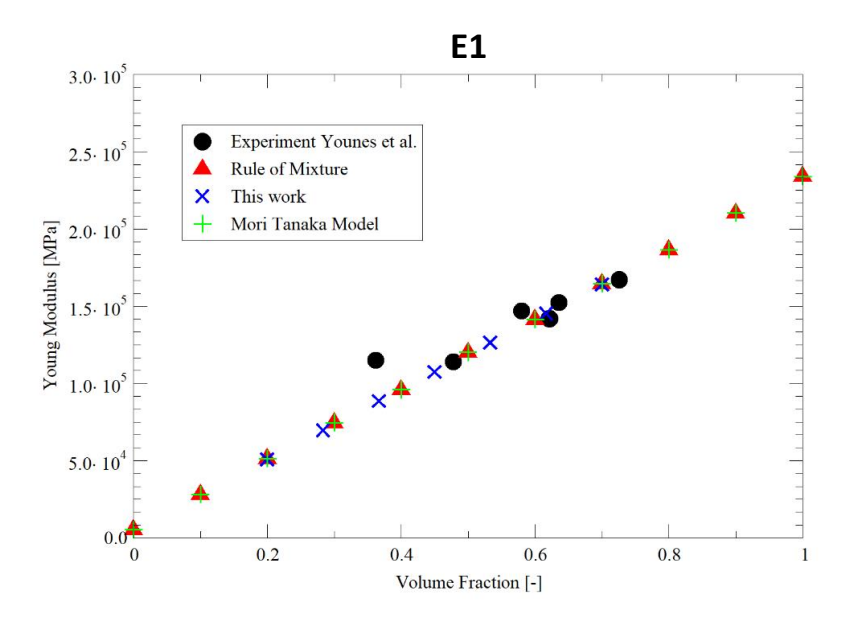

*Εικόνα 4.1.1: Μέτρο Ελαστικότητας Ε1 σε συνάρτηση με το κλάσμα όγκου των ινών ενίσχυσης*

Στο δεύτερο διάγραμμα περιγράφεται η μεταβολή του μέτρου ελαστικότητας **Ε2** σε σχέση με το κλάσμα όγκου των ινών ενίσχυσης (Εικόνα 4.1.2). Τα αποτελέσματα της υπολογιστικής προσομοίωσης με το Material Designer είναι σε καλή συμφωνία με τα αντίστοιχα αποτελέσματα του μοντέλου Halpin Tsai και παρατηρείται μικρή απόκλιση από τα αποτελέσματα των μοντέλων Rule of Mixture, Modified Rule of Mixture, Chamis και τα πειραματικά αποτελέσματα. Παρατηρείται επίσης μη- γραμμική αύξηση του μέτρου ελαστικότητας Ε2 σε σχέση με την αύξηση του κλάσματος όγκου των ινών ενίσχυσης.

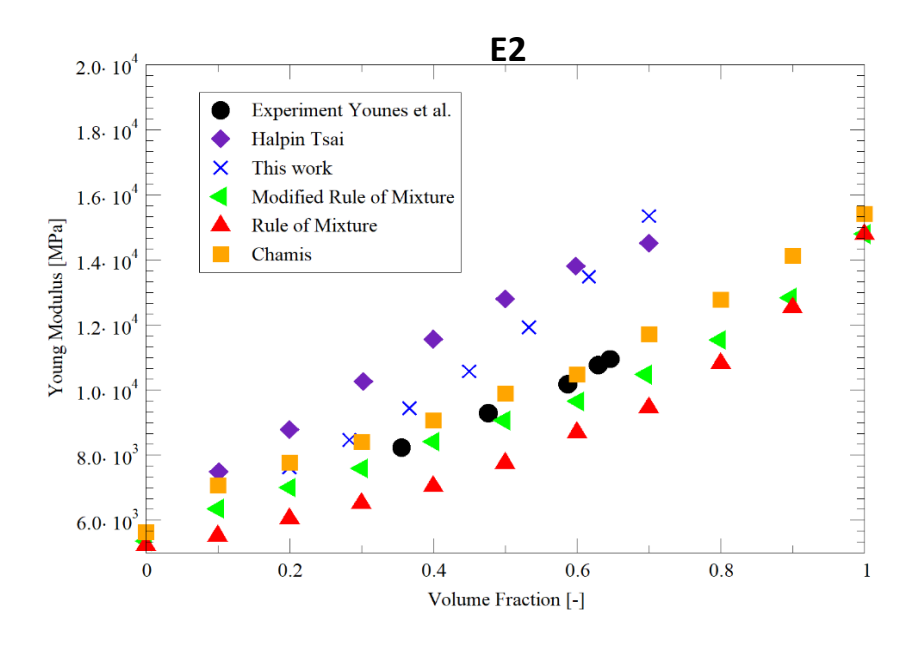

*Εικόνα 4.1.2: Μέτρο Ελαστικότητας Ε2 σε συνάρτηση με το κλάσμα όγκου των ινών ενίσχυσης*

Στο δύο επόμενα διαγράμματα περιγράφεται η μεταβολή των μέτρων διάτμησης **G23** και **G12** σε σχέση με το κλάσμα όγκου των ινών ενίσχυσης. Τα αποτελέσματα της υπολογιστικής προσομοίωσης με το Material Designer για το G23 είναι σε καλή συμφωνία με τα αντίστοιχα αποτελέσματα των μοντέλων Rule of Mixture, Modified Rule of Mixture, Chamis και τα πειραματικά αποτελέσματα ενώ παρατηρείται σχετική απόκλιση από τα αποτελέσματα του μοντέλου Mori Tanaka (Εικόνα 4.1.3). Οι τιμές που έχουν προκύψει για το G12 βρίσκονται σε αρκετά καλή συμφωνία με τα αποτελέσματα των άλλων μοντέλων και τα πειραματικά αποτελέσματα (Εικόνα 4.1.4). Παρατηρείται επίσης μη- γραμμική αύξηση του μέτρου ελαστικότητας G23 και G12 σε σχέση με την αύξηση του κλάσματος όγκου των ινών ενίσχυσης.

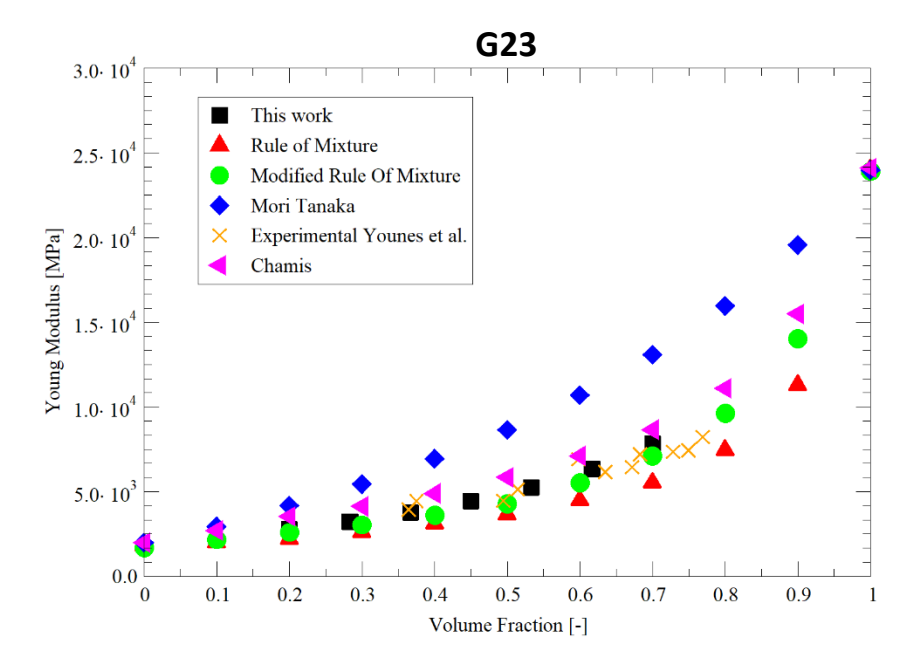

*Εικόνα 4.1.3: Μέτρο Διάτμησης G23 σε συνάρτηση με το κλάσμα όγκου των ινών ενίσχυσης*

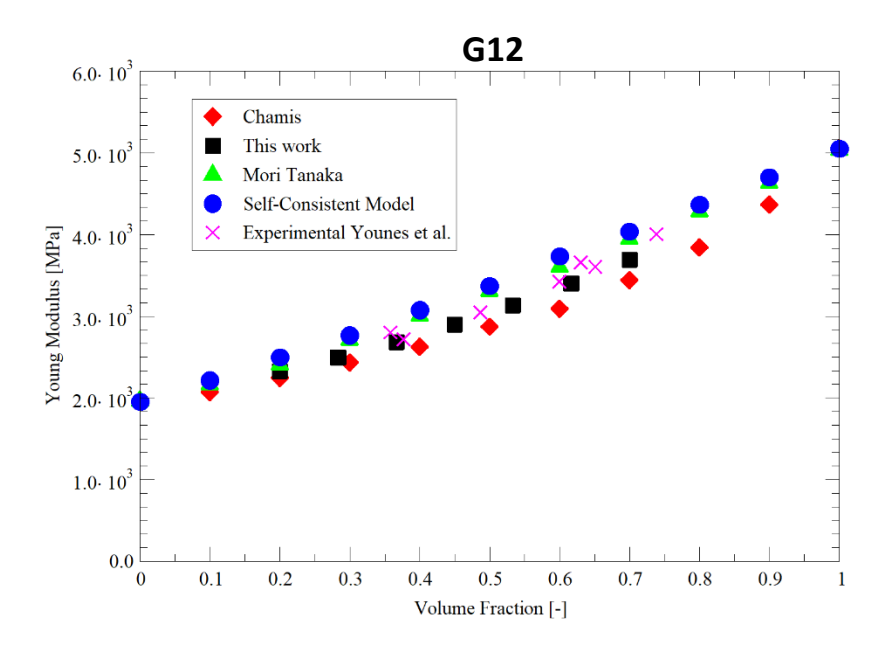

*Εικόνα 4.1.4: Μέτρο Διάτμησης G12 σε συνάρτηση με το κλάσμα όγκου των ινών ενίσχυσης*

Στο επόμενο διάγραμμα περιγράφεται η μεταβολή του λόγου Poisson **v12** σε σχέση με το κλάσμα όγκου των ινών ενίσχυσης (Εικόνα 4.1.5). Τα αποτελέσματα της υπολογιστικής προσομοίωσης με το Material Designer για το v12 παρουσιάζουν σχετική απόκλιση από τα αντίστοιχα αποτελέσματα των

μοντέλων Rule of Mixture, Mori Tanaka και Self-Consistent Model τα οποία συμφωνούν περισσότερο μεταξύ τους. Φαίνεται ότι η υπολογιστική προσομοίωση υπερεκτιμά τις τιμές του λόγου Poisson **v12.**

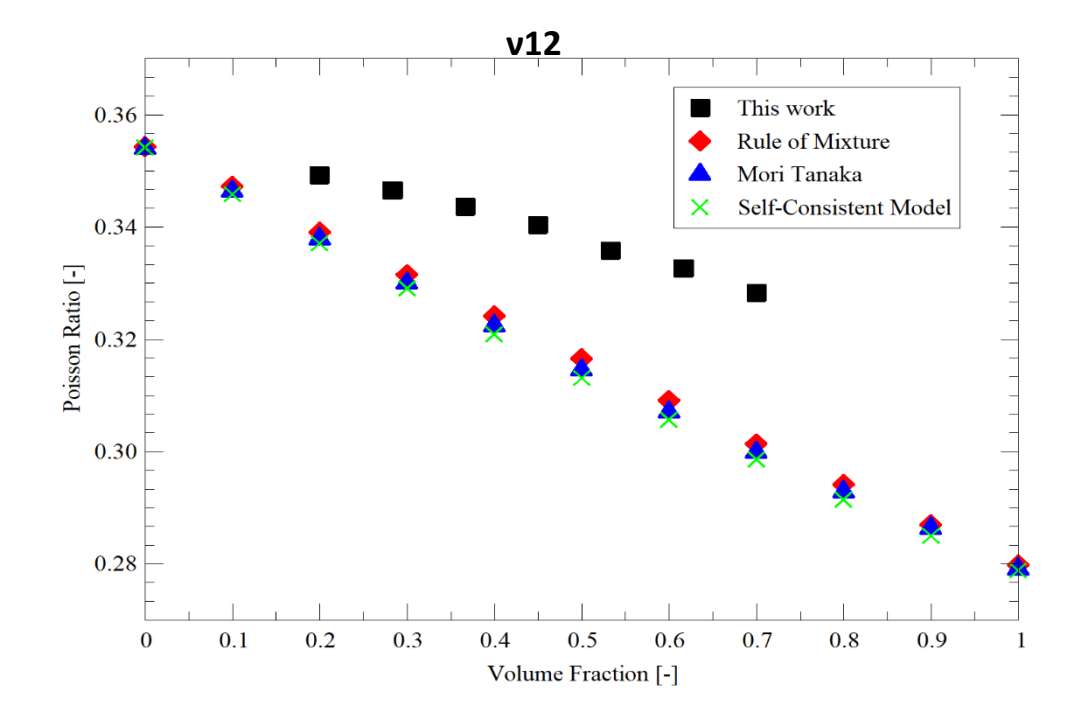

Εικόνα 4.1.5: Ο λόγος Poisson v12 σε συνάρτηση με το κλάσμα όγκου των ινών ενίσχυσης

## <span id="page-61-1"></span><span id="page-61-0"></span>**3.5 Αποτελέσματα 2ης προσομοίωσης (Σύνθετα Υλικά με Ύφανση)**

Στην ενότητα αυτή παρουσιάζονται τα αποτελέσματα της προσομοίωση ενός σύνθετου υλικού με ύφανση (woven material) και διαγράμματα των μηχανικών ιδιοτήτων του ομογενοποιημένου υλικού. Παρουσιάζονται ακόμα διαγράμματα για την επίδραση της γωνίας διάτμησης στις τιμές των μηχανικών ελαστικών σταθερών.

Υπενθυμίζουμε ότι για την μοντελοποίηση αυτού του υλικού χρησιμοποιήθηκαν συστήματα σε δυο επίπεδα κλίμακας. Ένα σύστημα σε επίπεδο μικροκλίμακας για την μοντελοποίηση του ανθρακονήματος (ίνες άνθρακα/μήτρα εποξικής ρητίνης) και ένα σύστημα σε επίπεδο μεσοκλίμακας για την μοντελοποίηση του σύνθετου υλικού με ύφανση (ανθρακονήματα/μήτρα εποξικής ρητίνης). Για την μοντελοποίηση του ανθρακονήματος (εποξική ρητίνη/ίνες άνθρακα) έχουμε επαναλάβει τα βήματα της 1ης προσομοίωσης.

Όλες οι προσομοιώσεις στην ενότητα αυτή πραγματοποιήθηκαν για αρχικά ορθογώνιους άξονες ύφανσης των νημάτων (Initial Angle of Yam Axes: 90º) που σχηματίζουν γωνία 45º με την οριζόντια διεύθυνση (Fabric Fiber Angle: 45º) και

για διάφορες τιμές της γωνίας διάτμησης (Shear Angle: 0º, 10º, 20º, 30º). Τα σχετικά διαγράμματα παρουσιάζονται στις Εικόνες 4.2.1, 4.2.2 και 4.2.3.

Συγκεκριμένα στην Εικόνα 4.2.1 περιγράφεται η μεταβολή των μέτρων ελαστικότητας Ε1, Ε2 και Ε3 σε σχέση με τις τιμές της γωνίας διάτμησης. Παρατηρούμε ότι το Ε1 αυξάνεται καθώς αυξάνεται η γωνία διάτμησης ενώ τα Ε2 και Ε3 παραμένουν σχεδόν σταθερά ή παρουσιάζουν σχετικά μικρή μείωση. Στην Εικόνα 4.2.2 περιγράφεται η μεταβολή των μέτρων διάτμησης G12, G23 και G31. Από το διάγραμμα αυτό προκύπτει ότι το G12 μειώνεται με την αύξηση της γωνίας διάτμησης ενώ τα G23 και G31 να παραμένουν σταθερά.

Στην Εικόνα 4.2.3 περιγράφεται η μεταβολή των λόγων Poisson v12, v23 και v31. Από το διάγραμμα αυτό προκύπτει ότι το v12 αυξάνεται με την αύξηση της γωνίας διάτμησης το v23 παραμένει σχεδόν σταθερό και το v31 να παραμένουν σταθερά.

Στην περίπτωση του λόγου Poisson Εικόνα 4.2.3 παρατηρείται πως το ν12 αυξάνεται με την αλλαγή στη γωνία διάτμησης, το ν13 παραμένει σχεδόν σταθερό και το ν23 μειώνεται με την αύξηση στη γωνία διάτμησης.

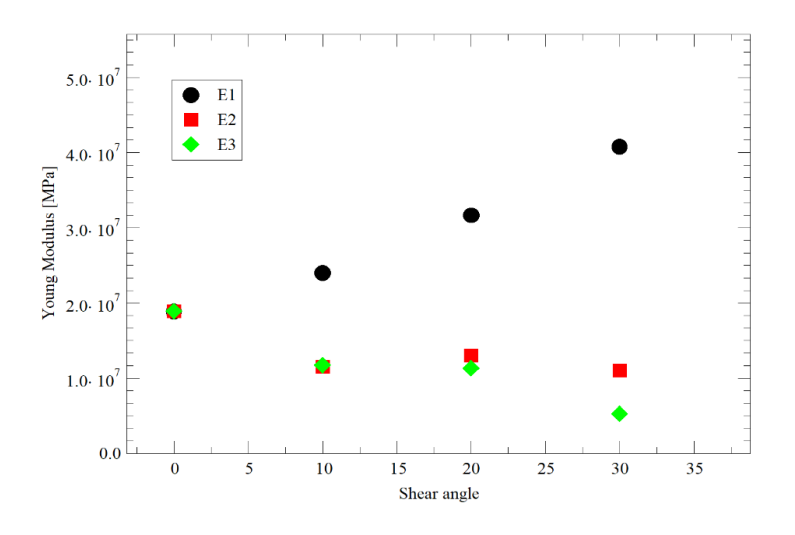

*Εικόνα 4.2.1: Μέτρα Ελαστικότητας σε συνάρτηση με τη Γωνίας Διάτμησης.*

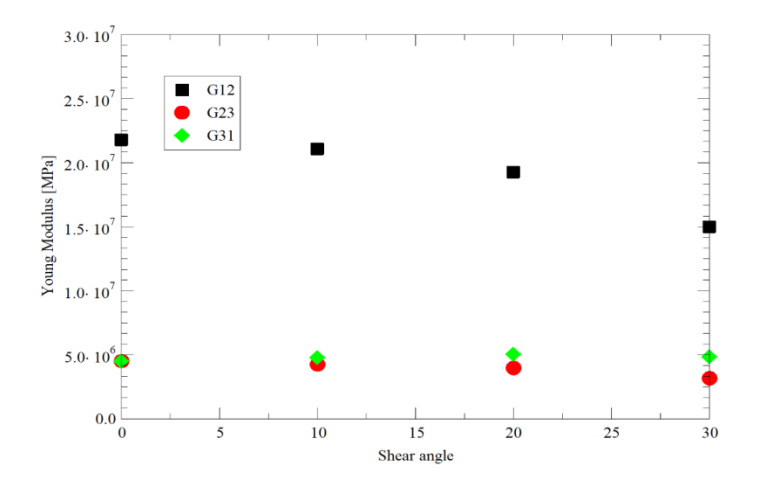

*Εικόνα 4.2.2: Μέτρα Διάτμησης σε συνάρτηση με τη Γωνίας Διάτμησης.*

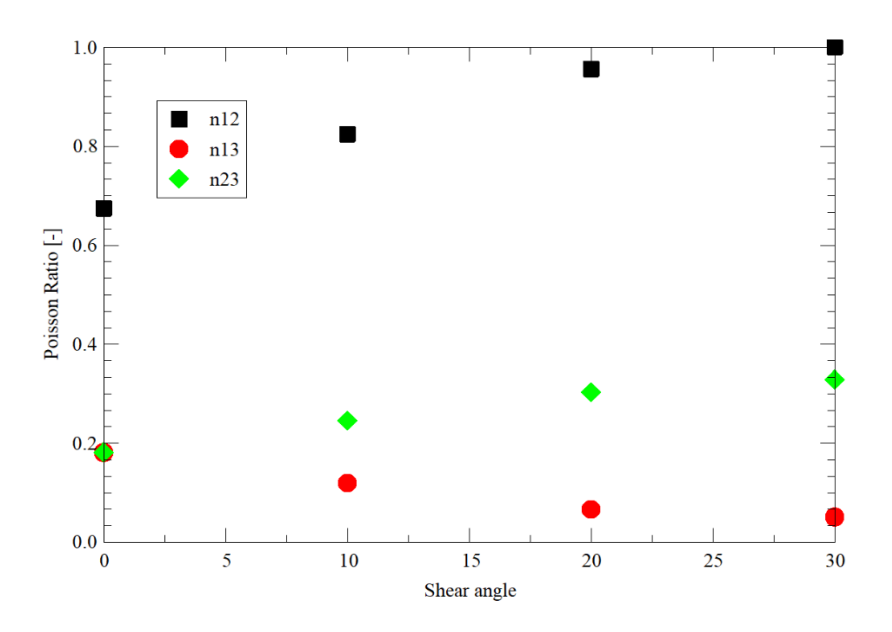

*Εικόνα 4.2.3: Λόγοι Poisson σε συνάρτηση με τη Γωνίας Διάτμησης.*

## <span id="page-63-1"></span><span id="page-63-0"></span>**3.6 Αποτελέσματα 3ης προσομοίωσης (Σύνθετα Πολυστρωματικά Υλικά)**

Στην ενότητα αυτή παρουσιάζονται τα αποτελέσματα της προσομοίωση ενός σύνθετου πολυστρωματικού υλικού (Laminated Composite) και πίνακας με τις τιμές των μηχανικών ιδιοτήτων του ομογενοποιημένου υλικού.

Το σύνθετο υλικό αποτελείται από τρία συνολικά επίπεδα στρώματα. Δύο εξωτερικά στρώματα από ατσάλι και ένα ενδιάμεσο στρώμα συγκόλλησης από εποξική ρητίνη.

Η γεωμετρία του σύνθετου υλικού περιγράφεται στην Εικόνα 4.3.1

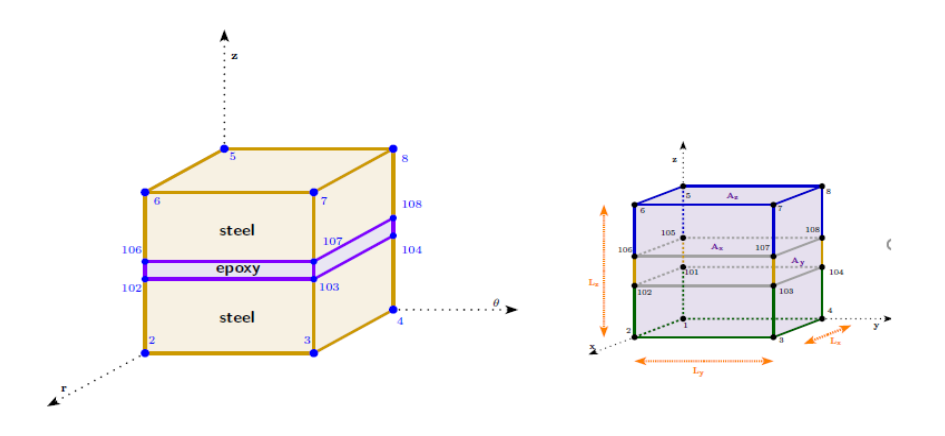

*Εικόνα 4.3.1 Πολυστρωματικό ΣύνθετοΥλικό*

Οι τιμές των ελαστικών μηχανικών ιδιοτήτων του ομογενοποιημένου υλικού που υπολογίστηκαν περιλαμβάνονται στον Πίνακα 4.3.1. Τα αποτελέσματα βρίσκονται σε συμφωνία με τα αντίστοιχα αποτελέσματα της εργασίας των Millithaler et al. «Orthotropic Material Properties for Stators οf Electric Cars", in Topping, B.H.V., Iványi, P. (Editors), "Proceedings of the Twelfth International Conference on Computational Structures Technology", Civil-Comp Press, Stirlingshire, UK, Paper 201, 2014.

| Ελαστική       | Αποτελέσματα                 | Millithaler et al.         |
|----------------|------------------------------|----------------------------|
| ιδιότητα       | προσομοίωσης                 | (2014)                     |
| E1             | 2.053*10 <sup>6</sup> [MPa]  | $2.07*106$ [MPa]           |
| E2             | 2.053*10 <sup>6</sup> [MPa]  | 2.07*10 <sup>6</sup> [MPa] |
| E <sub>3</sub> | 1.5694*10 <sup>6</sup> [MPa] | 1.3010 <sup>6</sup> [MPa]  |
| G12            | 51215 [MPa]                  | 51300 [MPa]                |
| G23            | 51215 [MPa]                  | 51300 [MPa                 |
| G31            | 51215 [MPa]                  | 51300 [MPa                 |
| v12            | $0.25002$ [-]                | $0.25$ [-]                 |
| v13            | $0.25157$ [-]                | $0.25$ [-]                 |
| v23            | $0.25157$ [-]                | $0.25$ [-]                 |

*Πίνακας 4.3.1: Μηχανικές Ελαστικές Σταθερές Σύνθετου Υλικού*

## <span id="page-65-0"></span>**Bιβλιογραφία**

S. Thapa, S. Chukwu, A. Khaliq, L. Weiss, Fabrication and analysis of small scale thermal energy storage with conductivity enhancement, Energy Conversion and Management 79 (2014) 161–170

A Menrath, F. Henning, T. Huber, A. Roch, C. Riess, Foam-injected sandwich panels with continuous reinforced facings, AIP Conf. Proceedings 1593 (1) (2014) 477–4

F. Nosrat Nezami , T. Gereke , M. Hübner , O. Döbrich , C. Cherif. Factors of process robustness in multilayer preforming of carbon fibre reinforcements, ECCM16 - 16TH EUROPEAN CONFERENCE ON COMPOSITE MATERIALS, Seville, Spain, (2014)

Barbero, E.J. (2017). Introduction to Composite Materials Design CRC Press.

Lee, Y.-d. and Ting, M.-i. (1990), Studies of addition type polyimidesulfones and their composites. J. Appl. Polym. Sci., 41: 2177-2187.

Sathishkumar T, Satheeshkumar S, Naveen J. Glass fiber-reinforced polymer composites – a review.*J. of Reinforced Plastics and Composites*. 2014;33(13):1258-1275.

A. N. Naveen, S. Selladurai, A 1-d/2-d hybrid nanostructured manganesecobaltite– graphene nanocomposite for electrochemical energy storage, RSC Adv. 5 (2015) 65139–65152

J. King, Failure in composite materials, Metals and Materials 5 (12) (1989)720–726.

K. Reifsnider, Z. Gao, A micromechanics model for composites under fatigue loading, International Journal of Fatigue 13 (2) (1991) 149–156

A. P. Vassilopoulos, B. D. Manshadi, T. Keller, Influence of the constant life diagram formulation on the fatigue life prediction of composite materials, International Journal of Fatigue 32 (4) (2010) 659–669

Halpin JC, Kardos JL. The Halpin-Tsai equations: A review. Polymer Engineering and Science, May, (1976), Vol. 16, No. 5

Chamis CC. Mechanics of composite materials: past, present, and future. J Compos Technol Res ASTM (1989);11:3–14.

Younes, R., Hallal, A., Fardoun, F., and Chehade, F.H., "Comparative Review Study on Elastic Properties Modeling for Unidirectional Composite Materials", in Hu, N., *Composites and Their Properties*, Chapter 17, (2012)

Kouznetsova,V.. "Computational homogenization for the multi-scale analysis of multi-phase materials" Eindhoven : Technische Universiteit Eindhoven, 2002. 120 p.

Li, S., Jeanmeure, L.F.C. & Pan, Q. J, "A composite material characterization tool: UnitCells", J Eng Math (2015) 95: 279.

Geers, M., Kouznetsova,V., Brekelmans,W.. "Multi-scale computational homogenization: Trends and Challenges", Journal of Computational and Applied Mathematics, Volume 234, Issue 7, 1 August (2010), pp. 2175-2182

Li, S., "Boundary conditions for unit cells from periodic microstructures and their implications", Composites Science and Technology, Volume 68, Issue 9, (2008), pp 1962-1974

Millithaler, P., Sadoulet-Reboul, E., Ouisse, M., Dupont, J.-B., and Bouhaddi, N.,"Equivalent Orthotropic Material Properties for Stators Of Electric Cars", in Topping, B.H.V., Iványi, P. (Editors), "Proceedings of the Twelfth International Conference on Computational Structures Technology", Civil-Comp Press, Stirlingshire, UK, Paper 201, (2014).